# Oracle® Communications Session Report Manager Installation Guide for Oracle Fusion Middleware 11g

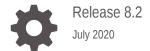

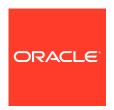

Oracle Communications Session Report Manager Installation Guide for Oracle Fusion Middleware 11g, Release 8.2

Copyright © 2014, 2020, Oracle and/or its affiliates.

This software and related documentation are provided under a license agreement containing restrictions on use and disclosure and are protected by intellectual property laws. Except as expressly permitted in your license agreement or allowed by law, you may not use, copy, reproduce, translate, broadcast, modify, license, transmit, distribute, exhibit, perform, publish, or display any part, in any form, or by any means. Reverse engineering, disassembly, or decompilation of this software, unless required by law for interoperability, is prohibited.

The information contained herein is subject to change without notice and is not warranted to be error-free. If you find any errors, please report them to us in writing.

If this is software or related documentation that is delivered to the U.S. Government or anyone licensing it on behalf of the U.S. Government, then the following notice is applicable:

U.S. GOVERNMENT END USERS: Oracle programs (including any operating system, integrated software, any programs embedded, installed or activated on delivered hardware, and modifications of such programs) and Oracle computer documentation or other Oracle data delivered to or accessed by U.S. Government end users are "commercial computer software" or "commercial computer software documentation" pursuant to the applicable Federal Acquisition Regulation and agency-specific supplemental regulations. As such, the use, reproduction, duplication, release, display, disclosure, modification, preparation of derivative works, and/or adaptation of i) Oracle programs (including any operating system, integrated software, any programs embedded, installed or activated on delivered hardware, and modifications of such programs), ii) Oracle computer documentation and/or iii) other Oracle data, is subject to the rights and limitations specified in the license contained in the applicable contract. The terms governing the U.S. Government's use of Oracle cloud services are defined by the applicable contract for such services. No other rights are granted to the U.S. Government.

This software or hardware is developed for general use in a variety of information management applications. It is not developed or intended for use in any inherently dangerous applications, including applications that may create a risk of personal injury. If you use this software or hardware in dangerous applications, then you shall be responsible to take all appropriate fail-safe, backup, redundancy, and other measures to ensure its safe use. Oracle Corporation and its affiliates disclaim any liability for any damages caused by use of this software or hardware in dangerous applications.

Oracle and Java are registered trademarks of Oracle and/or its affiliates. Other names may be trademarks of their respective owners.

Intel and Intel Inside are trademarks or registered trademarks of Intel Corporation. All SPARC trademarks are used under license and are trademarks or registered trademarks of SPARC International, Inc. AMD, Epyc, and the AMD logo are trademarks or registered trademarks of Advanced Micro Devices. UNIX is a registered trademark of The Open Group.

This software or hardware and documentation may provide access to or information about content, products, and services from third parties. Oracle Corporation and its affiliates are not responsible for and expressly disclaim all warranties of any kind with respect to third-party content, products, and services unless otherwise set forth in an applicable agreement between you and Oracle. Oracle Corporation and its affiliates will not be responsible for any loss, costs, or damages incurred due to your access to or use of third-party content, products, or services, except as set forth in an applicable agreement between you and Oracle.

# Contents

| About This Guide                                                                                       |            |
|----------------------------------------------------------------------------------------------------|------------|
| My Oracle Support                                                                                      | Vii        |
| Revision History                                                                                       |            |
| Pre-Installation Tasks                                                                                 |            |
| Check System Requirements                                                                              | 1-1        |
| Decide How You Want to Implement Report Manager                                                        | 1-2        |
| Simple Implementation of Report Manager                                                                | 1-3        |
| Oracle BI Publisher Installation for Report Manager                                                    | 1-5        |
| Create an Oracle User Account                                                                          | 1-6        |
| Select the GUI Installer Method                                                                        | 1-7        |
| Configure SSH with X11 Forwarding Configure VNC                                                        | 1-7<br>1-8 |
| Prepare for a Report Manager Upgrade  Install the Oracle Database Software                             |            |
|                                                                                                    |            |
| Install Dependencies for the Oracle Database Software  Download the Oracle Database Software Installer | 3-2<br>3-2 |
| Start the Oracle Database Software Installer                                                           | 3-2        |
| Install the Oracle Database Software                                                                   | 3-3        |
| Execute Configuration Scripts to Access the Oracle Database Software                                   | 3-5        |
| Change the Oracle Database Listener Configuration File                                                 | 3-7        |
| Create an Oracle Database Instance for BI Publisher                                                    |            |
| Specify Oracle Database Software Variables                                                             | 4-:        |

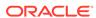

|    | estore Functions                                                           | 4-4  |
|----|----------------------------------------------------------------------------|------|
| R  | un the Repository Creation Utility                                         |      |
| Do | ownload the Repository Creation Utility                                    | 5-1  |
| Rı | un the Repository Creation Utility                                         | 5-2  |
| Tr | oubleshooting the RCU                                                      | 5-4  |
| In | stall Oracle BI Publisher                                                  |      |
| Do | ownload and Start the BI Publisher Installer                               | 6-2  |
| Cr | reate a Standalone BI Publisher                                            | 6-2  |
| Cr | reate a BI Publisher Cluster                                               | 6-6  |
| Αc | ccess the BI Publisher and WebLogic Admin Console                          | 6-9  |
| С  | onfiguring User Privileges for Local Configurations                        | 6-9  |
| С  | onfigure a Data Pump Directory for Local Installations                     | 6-10 |
| С  | onfigure the BI Publisher Security Model                                   | 6-13 |
| Cr | reate the Boot Properties File                                             | 6-13 |
| С  | reate a Report Manager Database Instance                                   |      |
| Cr | eate a Report Manager Database Instance on the External Oracle Database    | 7-1  |
| Ve | erify the Report Manager Database Instance                                 | 7-3  |
| Ve | erify LISTENER2 is Created on the Oracle Database                          | 7-3  |
| R  | egister Oracle BI Publisher                                                |      |
| Re | egister BI Publisher in HTTPS Mode                                         | 8-1  |
|    | Enable HTTPS on the WebLogic Server                                        | 8-2  |
|    | Save and Transfer the BI Publisher Certificate to Session Delivery Manager | 8-3  |
|    | Add the BI Publisher Certificate to the Session Delivery Manager Keystore  | 8-4  |
| Re | egister BI Publisher in Session Delivery Manager                           | 8-4  |
| Re | egister a Local Standalone Installation of BI Publisher for Report Manager | 8-   |
| Re | egister a Remote Standalone BI Publisher                                   | 8-7  |
| Re | egister a Local BI Publisher Cluster                                       | 8-7  |
| Re | egister a Remote BI Publisher Cluster                                      | 8-8  |
| Re | emote Cluster Configuration                                                | 8-8  |
| Re | estart the WebLogic Server to Run Reports                                  | 8-9  |
|    | social tillo violazogio convol to man reporto                              | Ŭ    |

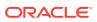

## 9 Report Manager Administrator Operations

| Shutdown Report Manager            | 9-1  |
|------------------------------------|------|
| Start Report Manager               | 9-2  |
| Reset the OCSREMDW User Password   | 9-4  |
| Free Up Disk Space                 | 9-5  |
| Uninstall Oracle Database          | 9-5  |
| Uninstall BI Publisher             | 9-6  |
| Troubleshoot Installation Problems |      |
| X11 Forwarding                     | 10-1 |
| xdpyinfo Errors                    | 10-1 |
| Browser Path error                 | 10-2 |
| Data Pump Directory                | 10-2 |
| Oracle Database Installer Errors   | 10-2 |
| FTP Errors                         | 10-3 |
| Migrate JMS Service on BIP Cluster | 10-3 |
| Configure a Migratable Target      | 10-4 |
| Create New Persistent Stores       | 10-4 |
| Migrate JMS Services               | 10-5 |
| Manually Migrate the JMS Server    | 10-6 |

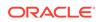

# **About This Guide**

This document and other product-related documents are described in the Related Documentation table.

#### **Related Documentation**

Table 1 Oracle Communications Product Plug-in Documentation Library

| Document Name                      | Description                                                                                                    |
|------------------------------------|----------------------------------------------------------------------------------------------------|
| Session Element Manager User Guide | Provides information for managing and optimizing network infrastructure elements and their functions with comprehensive tools and applications used to provision fault, configuration, accounting, performance, and security (FCAPS) support for managed network functions and their associated devices in Oracle Communications Session Delivery Manager (SDM). |
| Report Manager User Guide          | Provides information about configuring Report Manager to interoperate with Oracle BI Publisher as well as creating reports on Session Delivery product network devices.                                                                                                    |
| Report Manager Installation Guide  | Provides information for installing Oracle Communications Report Manager product as an addition to SDM including the Oracle database and BI Publisher components. The Oracle session delivery product plugin must be added to Oracle Communications Session Delivery Manager before performing the Report Manager installation.                                  |
| Route Manager User Guide           | Provides information for updating local route table (LRT) data on a single device or multiple devices.                                                                                                    |

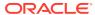

Table 2 Oracle Communications Session Delivery Manager Documentation Library

| Document Name        | Document Description                                                                                                    |
|----------------------|----------------------------------------------------------------------------------------------------|
| Administration Guide | Provides the following administration information:  Implement SDM on your network as a standalone server or high availability (HA) server.  Login to the SDM application, access GUI menus including help, customize the SDM application, and change your password.  Access the product plugin service through the GUI to manage product plugin tasks, including how product plugins are uploaded and installed.  Manage security, faults, and transport layer security certificates for east-west peer SDM server communication, and southbound communication with network function (NF) devices.  Configure northbound interface (destination) fault trap receivers and configure the heartbeat trap for northbound systems.  Monitor SDM server health to detect heartbeat messages and display the server status to prevent health problems, or view server disk utilization information and server directory statistics.  Maintain SDM server operations, which includes database backup and database restoration and performing server cluster operations.  Use available SDM server scripts, the contents of fault trap notification, and a list of northbound notification traps generated by the SDM server. |
| Installation Guide   | <ul> <li>Provides the following installation information:</li> <li>Do pre-installation tasks, which include reviewing system requirements, adjusting linux and firewall settings, completing SDM server settings and configuring your NNCentral account for security reasons.</li> <li>Do the typical installation to perform the minimal configuration required to run the SDM server.</li> <li>Do the custom installation to perform more advanced configurations including the mail server, cluster management, Route Manager, transport layer security (TLS), and Oracle database configuration.</li> </ul>                                                                                                    |
| Release Notes        | Contains information about the administration and software configuration of the SDM feature support new to this release.                                                                                                    |

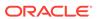

Table 2 (Cont.) Oracle Communications Session Delivery Manager Documentation Library

| Document Name  | Document Description                                                                                                    |  |
|----------------|----------------------------------------------------------------------------------------------------|--|
| Security Guide | Provides the following security guidelines:  Use guidelines to perform a secure installation of SDM on your server, which includes methods for securing the server, firewall settings, system support for encryption and random number generators (RNG), using HTTPS, and password guidelines.  Review Security Manager features that are used to configure groups, users, operations, privileges, and manage access to the system.  Follow a checklist to securely deploy SDM on your network and maintain security updates. |  |
| REST API Guide | Provides information for the supported REST APIs and how to use the REST API interface. The REST API interface allows a northbound client application, such as a network service orchestrator (NSO), to interact with SDM and its supported product plugins.                                                                                                    |  |
| SOAP API Guide | The SOAP API guide provides information for the SOAP and XML provisioning Application Programming Interface (API) client and server programing model that enables users to write client applications that automate the provisioning of devices. The web service consists of operations that can be performed on devices managed by the SDM server and data structures that are used as input and output parameters for these operations.                                                                                      |  |

## My Oracle Support

My Oracle Support (https://support.oracle.com) is your initial point of contact for all product support and training needs. A representative at Customer Access Support (CAS) can assist you with My Oracle Support registration.

Call the CAS main number at 1-800-223-1711 (toll-free in the US), or call the Oracle Support hotline for your local country from the list at <a href="http://www.oracle.com/us/support/contact/index.html">http://www.oracle.com/us/support/contact/index.html</a>. When calling, make the selections in the sequence shown below on the Support telephone menu:

- Select 2 for New Service Request.
- 2. Select 3 for Hardware, Networking, and Solaris Operating System Support.
- 3. Select one of the following options:
  - For technical issues such as creating a new Service Request (SR), select 1.
  - For non-technical issues such as registration or assistance with My Oracle Support, select 2.

You are connected to a live agent who can assist you with My Oracle Support registration and opening a support ticket.

My Oracle Support is available 24 hours a day, 7 days a week, 365 days a year.

#### **Emergency Response**

In the event of a critical service situation, emergency response is offered by the Customer Access Support (CAS) main number at 1-800-223-1711 (toll-free in the US), or call the Oracle Support hotline for your local country from the list at <a href="http://www.oracle.com/us/support/contact/index.html">http://www.oracle.com/us/support/contact/index.html</a>. The emergency response provides immediate coverage, automatic escalation, and other features to ensure that the critical situation is resolved as rapidly as possible.

A critical situation is defined as a problem with the installed equipment that severely affects service, traffic, or maintenance capabilities, and requires immediate corrective action. Critical situations affect service and/or system operation resulting in one or several of these situations:

- · A total system failure that results in loss of all transaction processing capability
- Significant reduction in system capacity or traffic handling capability
- Loss of the system's ability to perform automatic system reconfiguration
- Inability to restart a processor or the system
- Corruption of system databases that requires service affecting corrective actions
- Loss of access for maintenance or recovery operations
- Loss of the system ability to provide any required critical or major trouble notification

Any other problem severely affecting service, capacity/traffic, billing, and maintenance capabilities may be defined as critical by prior discussion and agreement with Oracle.

#### Locate Product Documentation on the Oracle Help Center Site

Oracle Communications customer documentation is available on the web at the Oracle Help Center (OHC) site, http://docs.oracle.com. You do not have to register to access these documents. Viewing these files requires Adobe Acrobat Reader, which can be downloaded at http://www.adobe.com.

- 1. Access the Oracle Help Center site at http://docs.oracle.com.
- 2. Click Industries.
- Under the Oracle Communications sub-header, click the Oracle Communications documentation link.
  - The Communications Documentation page appears. Most products covered by these documentation sets appear under the headings "Network Session Delivery and Control Infrastructure" or "Platforms."
- Click on your Product and then Release Number.
   A list of the entire documentation set for the selected product and release appears.
- 5. To download a file to your location, right-click the **PDF** link, select **Save target as** (or similar command based on your browser), and save to a local folder.

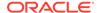

# **Revision History**

This section provides a revision history for this document.

| Date      | Revision                                       |
|-----------|------------------------------------------------|
| May 2019  | <ul> <li>Initial Release.</li> </ul>           |
| July 2020 | <ul> <li>Includes SDM 8.2.2 updates</li> </ul> |

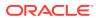

## **Pre-Installation Tasks**

Read and understand the summary of pre-installation steps that need to be done before installing Oracle® Communications Report Manager on your Oracle Communications Session Delivery Manager system.

#### WARNING:

In Oracle Communications Session Delivery Manager, Release 7.4 and later, the Oracle® Communications Report Manager product uses Oracle BI Publisher to manage, customize, schedule, print, and render reports to multiple formats. The Postgres reporting database and reporting tool used in prior releases cannot be imported when upgrading Report Manager.

- 1. If you are installing the Oracle Communications Session Delivery Manager product software for the first time or upgrading from a previous version, complete the instructions in the Oracle Communications Session Delivery Manager Installation Guide before installing Oracle® Communications Report Manager.
- 2. Check Linux server requirements before installing the Oracle Business Intelligence (BI) Publisher software.
- 3. Decide if you are going to implement Oracle® Communications Report Manager in a local or remote configuration.
- 4. Create an Oracle group and user account on your Linux system(s).
- Select either X11 forwarding using secure shell (SSH) or the virtual network computing (VNC) to install the Oracle database and BI Publisher software with a graphical user interface (GUI) installer on your Linux system.

## **Check System Requirements**

Oracle has certified the following requirements for the Oracle® Communications Report Manager installation with Oracle Fusion Middleware 11g Standard Edition One:

- Report Manager is supported on Oracle Linux 6.5, 6.6, 6.7, 6.8 64-bit operating systems only.
- 300 GB hard drive minimum
- 64-bit JVK/JDK
- JDK version 1.6 (update 2) or higher
- 8 GB RAM for 64-bit JVM in large, high volume deployments
- 2 GB RAM for 32-bit JVM in small deployments
- 30 GB shared disk space for cluster deployments
- 20 GB non-shared, temporary disk space for document processing

• Plan to have 300 GB of disk space for storing HDR data, whether it is on the same system on which SDM is running or on a separate FTP or SFTP repository.

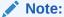

For more information about Oracle Communications Session Delivery Manager system requirements, see the *Oracle Communications Session Delivery Manager Installation Guide* for more information.

## Decide How You Want to Implement Report Manager

The information in this section is used to determine which Report Manager implementation is appropriate for your organization before doing any installations.

Oracle Communications Report Manager is an optional application within Oracle Communications Session Delivery Manager that is used to centrally manage the following database functions, display functions, and applications:

- Use Oracle Business Intelligence Publisher (Oracle BI Publisher) application to render reports.
- Report Manager uses Oracle BI Publisher to render reports based on metrics
  collected from Historical Data Recording (HDR). HDR is a group of management
  features used to configure a managed device in order to collect statistics about
  system operation and function. The Report Manager collects raw data in CSV files
  from designated devices to aggregate it into time granularities (raw, hourly, daily,
  monthly, yearly), and make this data available for running reports.

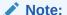

With the introduction of Oracle Communications Session Delivery Manager, Release 7.5, both the Oracle Communications Session Delivery Manager and Oracle database software, must be installed together on the same server if you are using Report Manager. The Oracle Communications Session Delivery Manager Data Warehouse (OSCDMDW) database software that is used to store collected data from devices that are managed by Oracle Communications Session Delivery Manager.

You can do a simple or Oracle BI Publisher cluster installation for Report Manager:

- Simple installation—A local standalone installation, local cluster installation, or a remote standalone installation. See the Simple Implementation of Report Manager section for more information.
- Oracle BI Publisher Cluster Installation and scale-out installation—A remote cluster installation, in which multiple instances of Oracle BI Publisher and Oracle Communications Session Delivery Manager are installed on separate servers. See the Oracle BI Publisher Cluster Implementation of Report Manager section for more information.

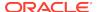

#### Note:

You can select this installation option (Enterprise Install) later when you are installing Oracle BI Publisher and creating an Oracle BI Publisher cluster. See the *Create a BI Publisher Cluster* section in this document for more information.

#### **Note:**

In a remote cluster installation (Enterprise Install), the Oracle BI Publisher is not on the same server as the Oracle Communications Session Delivery Manager. Ensure that the Oracle database application is installed on one of the servers on which Oracle BI Publisher is installed and on both servers on which Oracle Communications Session Delivery Manager is installed.

## Simple Implementation of Report Manager

A simple implementation of Report Manager can include the following types of installations:

 Local standalone installation—A single local server that has Oracle Communications Session Delivery Manager, Oracle BI Publisher, and their respective databases that work together to generate reports.

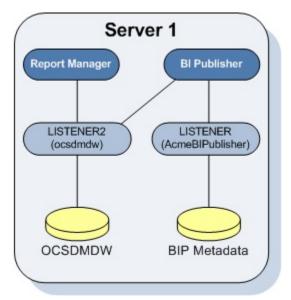

Figure 1-1 Local standalone installation of Report Manager

Local cluster installation—A cluster of local servers that generate reports and
provide high availability in case one system experiences a sudden failure. On
each local server that is part of the same cluster, Oracle BI Publisher and Oracle
Communications Session Delivery Manager are installed with their respective
databases. Once installed, the Oracle BI Publisher application is local to the
Oracle Communications Session Delivery Manager application.

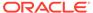

#### Note:

In a local cluster, the databases synchronize every night. The database content of all non-master cluster nodes is synchronized with the master cluster node. All identifying information for one host, such as a username, password, and database prefix, should be identical to the identifying information of another host in the same cluster.

Figure 1-2 Local cluster installation of Report Manager

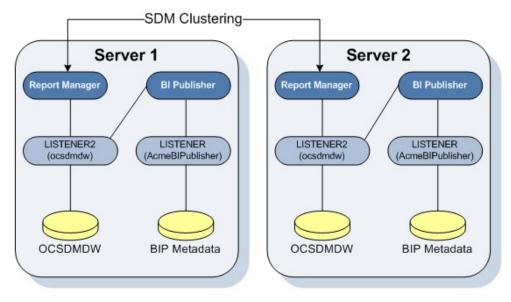

 Remote standalone installation—A single remote server that has Oracle Communications Session Delivery Manager, Oracle BI Publisher, and their respective databases.

#### Note:

If you select this type of installation, install Oracle Communications Session Delivery Manager on its server first on Server 1, and next install the Oracle BI Publisher software on Server 2.

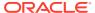

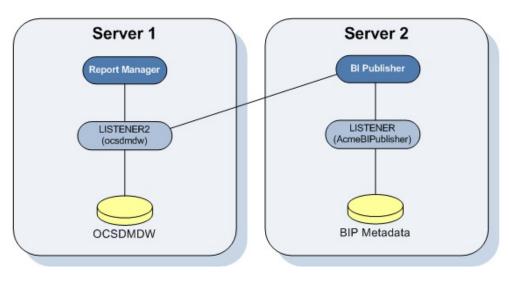

Figure 1-3 Remote standalone installation of Report Manager

The distinct databases in the illustration above function in the following ways for Oracle Communications Session Delivery Manager, Oracle BI Publisher, and Oracle Communications Report Manager:

- The Berkeley (SDM) XML database is embedded into the Oracle Communications Session Delivery Manager infrastructure, and provides database storage for Oracle Communications Session Delivery Manager user name and user group variables. It is initiated by the database service.
- The AcmeBIPublisher database is maintained and used by the Oracle database to hold the schemas and configuration required by the Oracle BI Publisher application.
- The Oracle Communications Session Delivery Manager Data Warehouse (ocsdmdw) database is maintained by Oracle Communications Session Delivery Manager and it is used to store data that is collected from devices for which collection is enabled is OCSDM.

### Oracle BI Publisher Installation for Report Manager

An Oracle BI Publisher installation for Report Manager remote cluster installation, in which multiple instances of Oracle BI Publisher and Oracle Communications Session Delivery Manager are installed on separate servers.

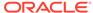

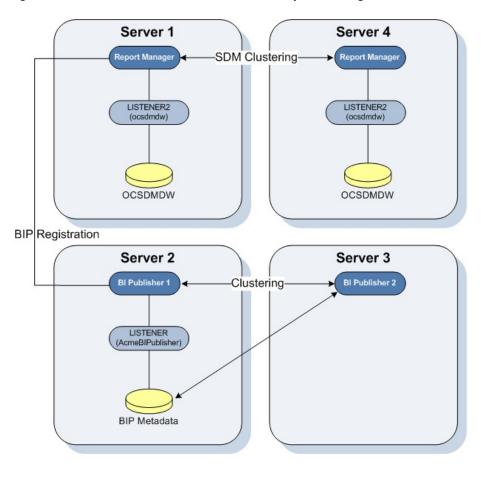

Figure 1-4 Remote cluster installation of Report Manager

The OCSDMDW database on the replica node is synchronized with the master node every night. When the user signs into Oracle BI Publisher from Oracle Communications Session Delivery Manager, the log in is attempted on the Oracle BI Publisher nodes (Server 2 and Server 3) in a round-robin fashion.

If this describes the architecture of your system, first install Oracle Communications Session Delivery Manager on Server 1 and Server 4. Then use this guide to install Oracle BI Publisher on all the Oracle BI Publisher server nodes (That is, Server 2 and Server 3 as shown in the example above).

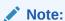

You must set up the shared repository according to the security policies of your company.

### Create an Oracle User Account

Create an Oracle group and user account on your Linux system(s).

1. Create a new group called **oracle**.

```
groupadd oracle
```

2. Create a new user account called **oracle** that belongs to the **oracle** group.

```
useradd -m -g oracle -d /home/oracle -s /bin/bash oracle
```

3. Set the password for the oracle user account.

```
passwd oracle <my-oracle-password>
```

### Select the GUI Installer Method

Select either X11 forwarding using secure shell (SSH) or the virtual network computing (VNC) to do installations with a graphical user interface (GUI) installer on your Linux system.

### Configure SSH with X11 Forwarding

1. You can use either the -X or -Y flag to enable X11 forwarding through SSH when you log in as the root user. For example:

```
ssh -Y root@server-name
```

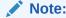

If you do not have DNS on your server or the server name does not work, enter the IP address of the server.

2. (Optional) Install the xorg-x11-xauth package (if it is not already installed). For example:

```
yum install xorg-x11-xauth
```

3. You can use either the -X or -Y flag to enable X11 forwarding through SSH when you disconnect and log in as the oracle user. For example:

```
ssh -Y oracle@vm
```

4. Find the values for the DISPLAY variable with the xauth list command.

```
$ xauth list
<domain name>/unix:11
<domain name>/unix:10
```

In the example above, either 11 and 10 are suitable values for the DISPLAY variable.

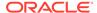

## Configure VNC

1. You can use either the -X or -Y flag to enable X11 forwarding through SSH when you log in as root. For example:

```
ssh -Y root@server-name
```

2. Install the Desktop package group, which includes X11 and gnome-desktop. For example:

```
yum install @desktop
```

3. Install a VNC server. For example:

```
yum install tigervnc-server
```

- 4. Reboot the server.
- 5. Log in as root.
- 6. Start the VNC server.

```
vncserver :1
```

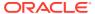

# Prepare for a Report Manager Upgrade

Use this task if you are upgrading Oracle® Communications Report Manager from a previous version. The BI Publisher database, and OCSDMDW database and its listeners (LISTENER and LISTENER2) need to be running and properly connected when you use the Oracle Communications Session Delivery Manager setup installation application.

- 1. If you have a software version of Oracle Communications Session Delivery Manager that is installed on your system that is older than SDM Release 7.5M3, you must upgrade to SDM Release 7.5M3 before you can install this SDM release.
- 2. From your Linux system, run the following commands to check if the BI Publisher database, Oracle database, and the listeners are running:
  - Verify that the BI Publisher database is running:

```
ps -ef|grep <my-bi-publiser-db-name>
```

Verify that the ocsdmdw databases are running:

```
ps -ef|grep ocsdmdw
```

Verify that the listeners (LISTENER and LISTENER2) are running:

```
ps -ef | grep lsnr
```

Use the following options to start the BI Publisher database, Oracle database, or the listeners if OCSDMDW and BI Publisher is down:

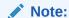

Ensure that the Oracle home path (ORACLE\_HOME environment variable) is specified to the correct directory path for each option.

Start the BI Publisher database:

```
export ORACLE_SID=AcmeBIPublis
cd $ORACLE_HOME/bin
   ./sqlplus / as sysdba
SQL> startup;
```

Start the ocsdmdw database:

export ORACLE\_SID=ocsdmdw
cd \$ORACLE\_HOME/bin

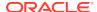

```
./sqlplus / as sysdba
SQL> startup;
```

Start the listeners (LISTENER and LISTENER2):

```
cd $ORACLE_HOME/bin
./lsnrctl start
./lsnrctl start LISTENER2
```

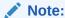

You must wait a minute for the listener process to start listening to their respective database services.

**4.** Use the following commands to check the status of the listeners (LISTENER and LISTENER2):

```
./lsnrctl status LISTENER
./lsnrctl status LISTENER2
```

For example, the following output displays:

```
LSNRCTL for Linux: Version 11.2.0.1.0 - Production on 18-AUG-2016
16:32:38
Copyright (c) 1991, 2009, Oracle. All rights reserved.
Connecting to (DESCRIPTION=(ADDRESS=(PROTOCOL=TCP)(HOST=nms-vm14)
(PORT=1522)))
STATUS of the LISTENER
Alias
                         LISTENER2
                          TNSLSNR for Linux: Version 11.2.0.1.0 -
Version
Production
Start Date
                          16-AUG-2016 14:52:46
                          2 days 1 hr. 39 min. 52 sec
Uptime
Trace Level
                          off
                          ON: Local OS Authentication
Security
SNMP
                          OFF
Listener Parameter File
                          /app/oracle/product/11.2.0/dbhome_1/
network/admin/listener.ora
Listener Log File
                          /app/oracle/diag/tnslsnr/nms-vm14/
listener2/alert/log.xml
Listening Endpoints Summary...
  (DESCRIPTION=(ADDRESS=(PROTOCOL=tcp)(HOST=nms-vm14)(PORT=1522)))
Services Summary...
Service "ocsdmdw" has 1 instance(s).
 Instance "ocsdmdw", status READY, has 1 handler(s) for this
service...
Service "ocsdmdwXDB" has 1 instance(s).
  Instance "ocsdmdw", status READY, has 1 handler(s) for this
```

service...

The command completed successfully

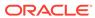

## Install the Oracle Database Software

Install the Oracle database software on your Linux server for Oracle® Communications Report Manager by downloading and running the Oracle database installer, and editing and restarting the Oracle database listener (Listener 1).

## Install Dependencies for the Oracle Database Software

You must install software packages that the Oracle database software depends on for its proper operation.

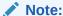

For more information, see Oracle Database 12c and 11g Installations on Oracle Linux 6.

- 1. Log in to the server as the root user.
- 2. Navigate to the /etc/yum.repos.d/ directory and retrieve the file that configures repository locations.

```
cd /etc/yum.repos.d/
wget http://public-yum.oracle.com/public-yum-ol6.repo
```

- 3. Open public-yum-ol6.repo in a text editor and verify the enabled parameter is set to 1 in the [ol6\_latest] section and the [ol6\_UEK\_latest] section.
- 4. Install the oracle-rdbms-server-11gR2-preinstall package.

yum -y install oracle-rdbms-server-11gR2-preinstall

#### Note:

If yum fails with a GPG key retrieval error, import Oracle's GPG key.

rpm --import http://oss.oracle.com/ol6/RPM-GPG-KEY-oracle

To verify the GPG key was successfully imported, type

rpm -q gpg-pubkey-ec551f03-4c2d256a

If the package name is returned, Oracle's GPG was successfully imported. If the command returns a message saying the package is not installed, re-enter the import command.

5. Install additional required packages:

yum -y install binutils compat-db compat-libstdc++-33 glibc glibc-devel gcc cpp glibc-headers gcc-c++ libstdc++ make ksh elfutils-libelf elfutils-libelf-devel sysstat libaio libaio-devel unixODBC unixODBC-devel

#### Download the Oracle Database Software Installer

1. As root, create an /app/oracle directory that is owned by the oracle user.

```
[oracle@vm ~]$ su
Password:
[root@vm oracle]# mkdir /app
[root@vm oracle]# chown oracle:oracle /app
[root@vm oracle]# exit
exit
[oracle@vm ~]$ mkdir /app/oracle
```

2. Navigate your browser to the Oracle Database Software Downloads page:

http://www.oracle.com/technetwork/database/enterprise-edition/downloads/index.html

- Under the "Oracle Database Software Downloads" heading, select Accept License Agreement.
- **4.** Download the Oracle Database 11g Release 2 for your particular system by clicking the File 1 and File 2 links.
- 5. Copy the files to the /app/oracle directory.

#### Start the Oracle Database Software Installer

1. Log in as the oracle user with the -Y flag.

```
ssh -Y oracle@vm
```

2. Navigate to the /app/oracle directory.

```
cd /app/oracle
```

3. Unzip the Oracle database software installer.

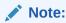

If necessary, install unzip with the command yum install unzip.

```
unzip linux.x64_11gR2_database_1of2.zip
unzip linux.x64_11gR2_database_2of2.zip
```

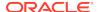

4. Set the TMP, TMPDIR, and ORACLE\_BASE variables and unset the ORACLE\_HOME variable.

```
export TMP=/tmp
export TMPDIR=/tmp
export ORACLE_BASE=/app/oracle
unset ORACLE HOME
```

5. Navigate to the /app/oracle/database directory.

```
cd /app/oracle/database/
```

6. Run the Oracle database software installer.

./runInstaller

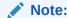

If you experience errors, see the X11 Forwarding section of the Troubleshooting chapter.

## Install the Oracle Database Software

- In the Configure Security Updates window, provide an e-mail address in the Email field if you want to receive security updates from Oracle. If you want to receive security updates from My Oracle Support, check the checkbox, and enter your password in the My Oracle Support Password field.
- 2. Click Next.
- 3. Click Yes to confirm.
- 4. In the Select Installation Option window, select Create and configure a database and click Next.
- 5. In the Select System Class window, select Desktop Class and click Next.

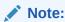

The **Desktop Class** is sufficient for Report Manager and BI Publisher to use the Oracle database.

6. In the **Typical Installation Configuration** window, keep the fields identified with default values and change any of the fields as required below.

| Oracle base field               | (Default) /app/oracle                         |
|---------------------------------|-----------------------------------------------|
| Software Location field         | (Default) /app/oracle/product/11.2.0/dbhome_1 |
| Database file location field    | (Default) /app/oracle/oradata                 |
| Database edition drop-down list | Select Standard Edition One (4.22GB).         |

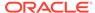

| Character Set drop-down list  | (Default) WE8MSWIN1252                                                                                                |
|-------------------------------|----------------------------------------------------------------------------------------------------|
| OSDBA Group drop-down list    | (Default) oracle If the OSDBA Group is specified with another group by default, you must change it to <b>oracle</b> . |
| Global database name field    | (Default) orcl                                                                                                    |
| Administrative password field | Enter the administrative password.                                                                                    |
| Confirm Password field        | Enter the administrative password again to confirm the password.                                                      |

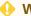

#### WARNING:

Selecting Enterprise Edition will result in extra charges from Oracle.

The following example shows the completed Typical Installation Configuration window.

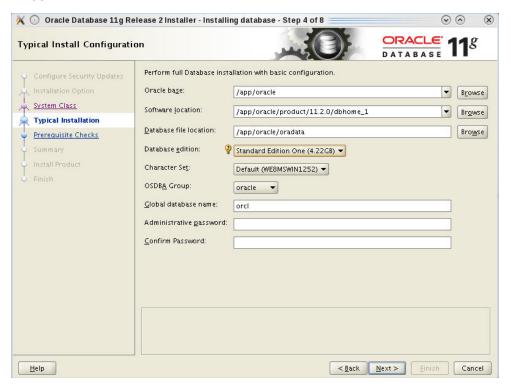

- 7. Click Next.
- In the Create Inventory window, keep the fields identified with default values and click Next:

| Inventory Directory field              | (Default) /app/oralnventory |
|----------------------------------------|-----------------------------|
| oralnventory Group Name drop-down list | (Default) oracle            |

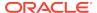

 In the Perform Prerequisite Checks window, you may encounter error messages, take the appropriate actions. However if you do not want to correct them, check Ignore AII, and click Next.

If necessary, install missing packages with the yum command and then click **Check Again**.

If you are installing the Oracle database on a 64-bit system:

- Ignore the error message for other architectures (e.g., i386).
- Ignore the error message about pdksh.

If your display shows OS Kernel Parameter errors:

 Follow the directions in the Kernel Requirements section of the Oracle Database documentation.

#### **WARNING:**

The kernel.shmmax and kernel.shmall OS Kernel Parameter errors are exceptions and may be safely ignored:

10. Click Finish.

A default database will be created. The global database name is orcl and its SID is orcl

11. When the installation is complete, click **OK**.

# Execute Configuration Scripts to Access the Oracle Database Software

The **Execute Configuration scripts** dialog box opens to display the location of scripts that must be run by the root user before continuing.

- 1. Open a separate terminal window and login to the server as the root user.
- 2. Run the following scripts displayed in the following **Execute Configuration scripts** dialog box in the separate terminal window that you opened:

```
cd /app/oracle/product/11.2.0/dbhome_1/
./root.sh

cd /app/oraInventory/
./orainstRoot.sh
```

The **Execute Configuration scripts** dialog box displays the scripts you need to execute to create the Oracle database:

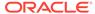

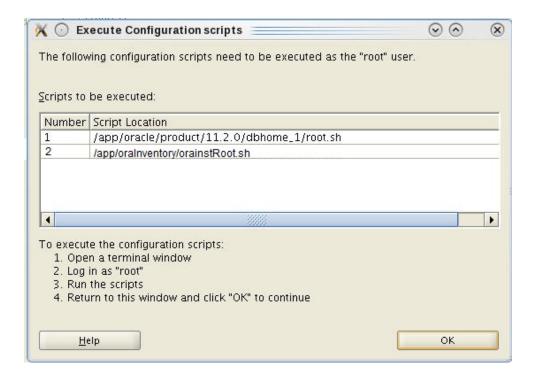

When you execute the scripts, you are prompted with the following message:

Do you want to setup Oracle Trace File Analyzer (TFA) now ? yes | [no] :

3. Press enter to select the default (**no**).

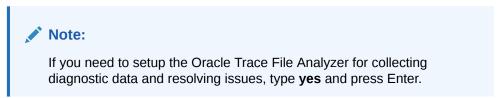

- 4. Go back to the Execute Configuration scripts dialog box, and click OK.
- 5. In the **Database Configuration Assistant** dialog box, click **OK**.

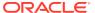

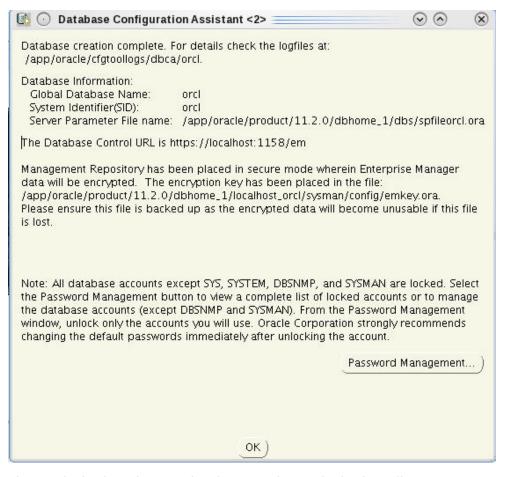

The Oracle database is created and can now be reached at https:// <localhost>:5500/em.

## Change the Oracle Database Listener Configuration File

Edit the Listener to ensure the Oracle database software is accessible remotely by BI Publisher, edit the listener.ora file.

1. Change directories to the admin directory.

```
[oracle@vm ~]$ cd /app/oracle/product/11.2.0/dbhome_1/network/admin/
```

Change the value of the HOST parameter from "localhost" to the hostname of your server.

```
[oracle@vm admin]$ sed -i s/localhost/`hostname`/ listener.ora
```

3. Use the export ORACLE\_HOME variable to restart the listener. Ensure that this variable identifies (set to equal) the directory path on which you installed the Oracle database software. For example:

```
export ORACLE_HOME=/app/oracle/product/11.2.0/dbhome_1
```

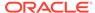

**4.** To restart the listener and check its status, enter the following commands:

/app/oracle/product/11.2.0/dbhome\_1/bin/lsnrctl stop /app/oracle/product/11.2.0/dbhome\_1/bin/lsnrctl start /app/oracle/product/11.2.0/dbhome\_1/bin/lsnrctl status

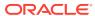

4

# Create an Oracle Database Instance for BI Publisher

1. Log in as the oracle user. For example:

ssh -Y oracle@<my\_oracle\_server>

2. Run the Database Creation Assistant.

[oracle@vm ~]\$ cd /app/oracle/product/11.2.0/dbhome\_1/bin [oracle@vm bin]\$ ./dbca

- 3. After the **Welcome** window, select **Create a Database** and click **Next**.
- In the Database Templates window, select General Purpose or Transaction Processing and click Next.

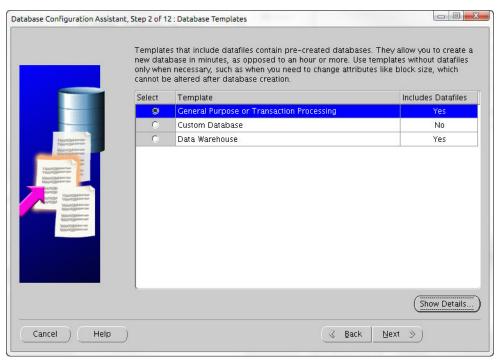

5. In the **Database Identification** window, enter **AcmeBIPublisher** in the **Global Database Name** field and click **Next**.

The SID is filled in automatically and truncated after 12 characters.

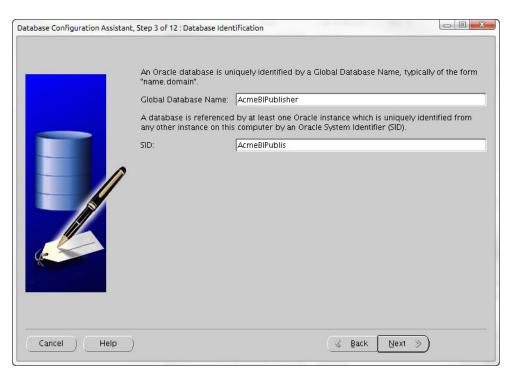

- In the Management Options window, click Next to select the defaults that are provided.
- 7. In the Database Credentials window, select the database credentials option which suits your needs, enter the password or passwords, and click **Next**.

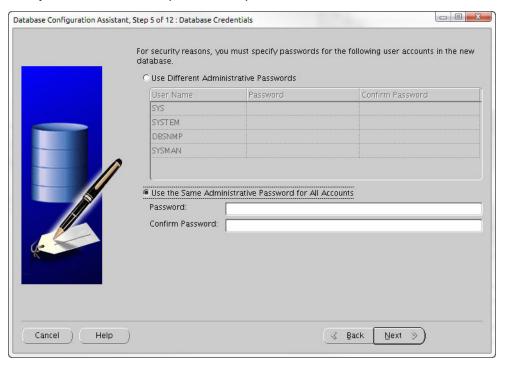

- 8. Click **Next** to accept the default settings for each of the following screens:
  - Database File Locations
  - Recovery Configuration
  - Database Content

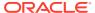

- Initialization Parameters
- Database Storage
- 9. In the Creation Options window, click Finish.
- 10. In the Confirmation dialog box, click OK.

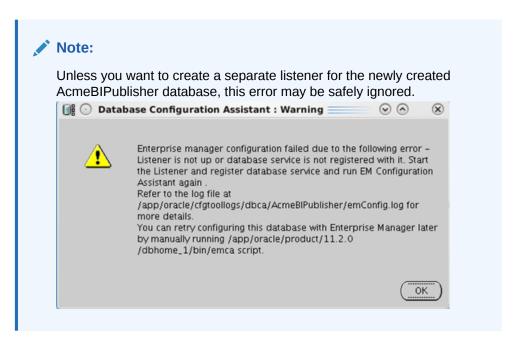

# Specify Oracle Database Software Variables

Use the following steps to specify the variable for the oracle database (ORACLE\_HOME), and the system identifier (SID) variable that identifies the BI Publisher database.

Append the following lines to /home/oracle/.bash\_profile.

```
export ORACLE_HOME=/app/oracle/product/11.2.0/dbhome_1
export ORACLE_SID=AcmeBIPublis
```

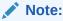

Make sure the ORACLE\_HOME path has no trailing slash.

2. Switch to the nncentral user.

su - nncentral

3. Append the following line to /home/nncentral/.bash\_profile.

export ORACLE\_HOME=/app/oracle/product/11.2.0/dbhome\_1

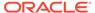

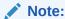

The ORACLE\_HOME variable must be set when restarting either the listener or Oracle Communications Session Delivery Manager.

4. Start a new bash shell as the "oracle" Linux user. For example:

```
ssh -Y oracle@<my_oracle_server>
```

# Add an Oracle Database User that Connects to BI Publisher for Backup and Restore Functions

Add an Oracle database user called nncentral to connect BI Publisher database for backup and restore functions work properly. This task needs to be done for local installations only.

1. Log into the Oracle database.

```
[oracle@vm ~]$ echo $ORACLE_SID
AcmeBIPublis
[oracle@vm ~]$ cd $ORACLE_HOME/bin/
[oracle@vm bin]$ ./sqlplus '/as sysdba'
```

2. Create a user called nncentral and the user password.

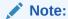

The password that you configure expires after 180 days. Seven days before the password expires, a password expiry trap warns you through SDM that your password needs to be reset. If you need to reset this user password later, see the Reset the Password for the Oracle Database User section in the Oracle Communications Report Manager User Guide for more information.

SQL> CREATE USER nncentral IDENTIFIED BY <password>;

3. Grant the appropriate privileges.

```
SQL> GRANT CONNECT, DBA, SYSDBA, CREATE SESSION TO nncentral;
```

4. Exit the Oracle database prompt.

```
SQL> exit
```

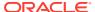

5

# Run the Repository Creation Utility

The repository creation utility (RCU) creates a set of table spaces and schemas required for BI Publisher.

## Download the Repository Creation Utility

- Navigate to the Oracle Software Delivery Cloud and sign in: https://edelivery.oracle.com/
- Read the Terms and Restrictions, check the two check boxes, and click Continue.
- 3. In the Select a Product Pack drop-down list, select Oracle Business Intelligence Suite Enterprise Edition Plus.
- 4. Click **Select Platform**, and check the **Linux x86-64** check box.
- 5. Click Continue.
- 6. Click Continue again.
- 7. In the license agreement pop-up dialog box, scroll to read the full license agreement, and check the checkbox that confirms that you have read the license.
- 8. Uncheck the checkbox next to the **Oracle Business Intelligence** application (all software packages are selected by default).
- 9. Click the arrow icon to the left of the **Oracle Business Intelligence** application to expand all the software packages in the suite.
- 10. Check the Oracle Fusion Middleware Repository Creation Utility checkbox.

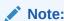

This should be the only checkbox that is selected.

- 11. Click Continue.
- 12. In the license agreement pop-up dialog box, scroll to read the full license agreement, and check the checkbox that confirms that you have read the license.
- 13. Click Continue.
- **14.** Click **Download All** to copy all the Oracle Fusion Middleware Repository Creation Utility files to your server.
- 15. Log into your server and unzip the RCU files.

unzip <filename>.zip

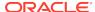

# Run the Repository Creation Utility

1. Log in to your server with the -Y flag.

ssh -Y oracle@vm

2. Start the installation.

[oracle@vm ~]\$ cd rcuHome/bin/
[oracle@vm bin]\$ ./rcu

- 3. In the **Welcome** window, click **Next**.
- 4. Select Create and click Next.
- In the Database Connection Details window, complete the following fields and click Next.

| Database Type drop-down list | Select <b>Oracle Database</b> .                                                         |
|------------------------------|-----------------------------------------------------------------------------------------|
| Host name field              | Enter the hostname of your server.                                                      |
| Port field                   | Enter port 1521.                                                                        |
| Service Name field           | Enter AcmeBIPublisher.                                                                  |
| Username field               | Enter <b>sys</b> for the user who has system database administrator (SYDBA) privileges. |
| Password field               | Enter the password for the SYDBA user.                                                  |
| Role drop-down list          | Select SYSDBA.                                                                          |

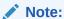

A warning dialog box displays about character sets. Click **Ignore**.

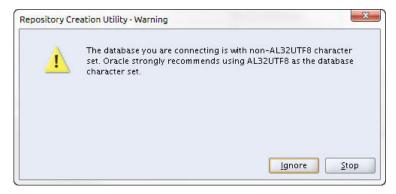

- 6. In the Checking Prerequisites window, click OK.
- In the Select Components window, keep the default prefix DEV or create a new prefix.

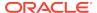

8. Check the Common Schemas, Metadata Services, and Oracle Business Intelligence check boxes for the components that are to be installed and click Next.

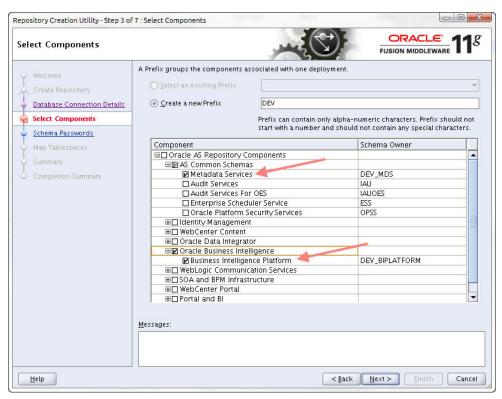

9. In the **Password Schema** window, enter the password and click **Next**.

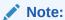

The password that you configure expires after 180 days. Seven days before the password expires, a password expiry trap warns you through SDM that your password needs to be reset. If you need to reset this user password later, see the *Reset the Password for BI Publisher Users* section in the *Oracle Communications Report Manager User Guide* for more information.

- 10. In the Map Tablespaces window, click Next.
- 11. In the Confirmation window, click OK.
- **12.** On the **Creating Tablespaces** window, click **OK** after the operation has completed.
- 13. On the Summary window, click Create.

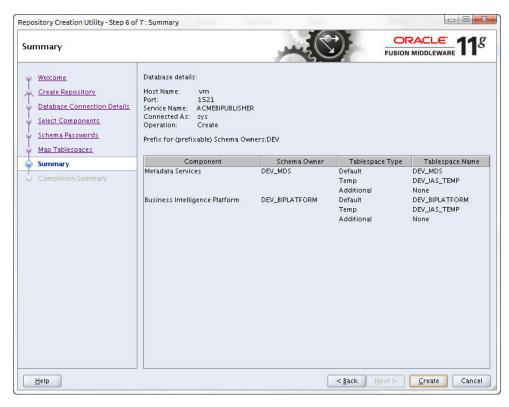

**14.** After the repository is created, click **Close**.

## Troubleshooting the RCU

If the RCU fails to connect to the Oracle database, follow the steps below.

Stop the listener.

/app/oracle/product/11.2.0/db\_home1/bin/lsnrctl stop LISTENER

2. As root, edit the /etc/hosts file and remove your <server name> in the 127.0.0.1 and ::1 line.

```
127.0.0.1 localhost.localdomain localhost.localdomain localhost4 localhost4.localdomain4 localhost centosTemplate <server_name>
::1 localhost.localdomain localhost.localdomain localhost6 localhost6.localdomain6 localhost centosTemplate <server_name>
```

3. Restart the listener.

/app/oracle/product/11.2.0/db\_home1/bin/lsnrctl start LISTENER

4. Double check the status.

/app/oracle/product/11.2.0/db\_home1/bin/lsnrctl status LISTENER

### Look for the server name after the HOST parameter.

```
Listening Endpoints Summary...
   (DESCRIPTION=(ADDRESS=(PROTOCOL=ipc)(KEY=EXTPROC1521)))
   (DESCRIPTION=(ADDRESS=(PROTOCOL=tcp)(HOST=<server_name>)
   (PORT=1521)))
```

5. Try to connect to the Oracle database again.

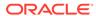

6

### Install Oracle BI Publisher

- Start the Oracle BI Publisher installer.
- 2. If setting up a local or remote standalone, follow the directions in the "Create a Standalone BI Publisher" section.
- If you are setting up a local cluster, follow the directions in the "Create a BI Publisher Cluster" section.
- If you are setting up a remote cluster, follow the directions in the "Create a BI Publisher Cluster" section.
- 5. Verify your access to BI Publisher.
- 6. Configure privileges for the nncentral user and oracle user.
- 7. If you installed a local standalone or local cluster, set up a data pump directory.

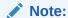

If you encounter errors during the installation process, see the "Administrator's Troubleshooting Guide" for BI Publisher.

### Download and Start the BI Publisher Installer

 Download the appropriate files for BI Publisher 11.1.1.9 from the Oracle Business Intelligence Downloads page.

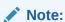

Report Manager only supports BI Publisher version 11.1.1.9.

- 2. Copy the files to your server.
- 3. Log in to your server as the oracle user with the -Y flag.

```
ssh -Y oracle@vm
```

4. To ensure the files were not corrupted during transfer, match the checksum of the file to checksum that Oracle publishes for each file. Checksums display next to the download link on the right.

The checksum output follows this format: <checksum> <byte count> <filename>

The following example shows checksum output:

```
[oracle@vm ~]$ cksum bi_linux_x86_111170_64_disk*
413369417 1828186782 bi_linux_x86_111170_64_disk1_lof2.zip
2568284489 1562917161 bi_linux_x86_111170_64_disk1_2of2.zip
```

579025974 1855356149 bi\_linux\_x86\_111170\_64\_disk2\_lof2.zip 107813693 755328883 bi\_linux\_x86\_111170\_64\_disk2\_2of2.zip 3702413188 1702929424 bi\_linux\_x86\_111170\_64\_disk3.zip [oracle@vm ~]\$

5. Unzip the files.

```
ls bi_linux_x86_111170_* | while read file; do unzip "$file"; done
```

Unzipping these files creates the bishiphome directory.

6. Unset the ORACLE HOME variable.

```
unset ORACLE_HOME
```

Create an OracleMiddleWare directory.

```
mkdir /app/OracleMiddleWare
```

8. Run the BI Publisher installer.

```
cd ~/bishiphome/Disk1/
./runInstaller
```

### Create a Standalone BI Publisher

1. If the **Specify Inventory Directory** window appears, accept the default values.

| Inventory Directory field         | /home/oracle/oralnventory |
|-----------------------------------|---------------------------|
| Operating System Group name field | dba                       |

- 2. In the Welcome window, click Next.
- In the Install Software Updates window, select Skip Software Updates and click Next.
- 4. In the Select Installation Type window, select Simple Install and click Next.
- 5. In the **Prerequisite Checks** window, verify that your system has the necessary prerequisites and click **Next**. For example:

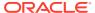

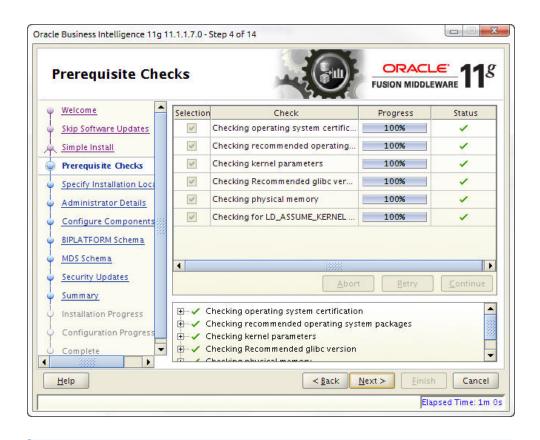

### Note:

If the operating system certification test fails, the test skips the next three checks even though it marks them with an X. This can happen even on systems with the latest glibc version. If necessary, run  $yum \ update \ glibc$  to update your version of glibc.

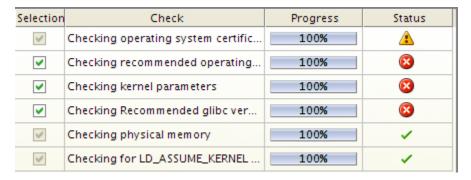

6. In the Specify Installation Location window, click Browse to populate the Middleware Home field with the OracleMiddleWare directory you created. For example:

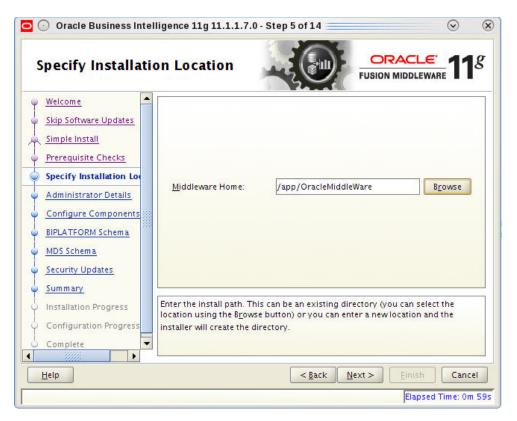

7. In the Administrator Details window, complete the following fields for the WebLogic account and click **Next**:

| Username field         | Enter weblogic.                                      |
|------------------------|------------------------------------------------------|
| Password field         | Enter the WebLogic account password.                 |
| Confirm Password field | Reenter the WebLogic account password to confirm it. |

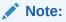

The user name and password provided is used after installation to register and to sign in to BI Publisher at the URL:

<server\_name\_or\_ip>:7001/xmlpserver.

8. In the Configure Components window, check the Business Intelligence Publisher check box only and click Next.

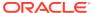

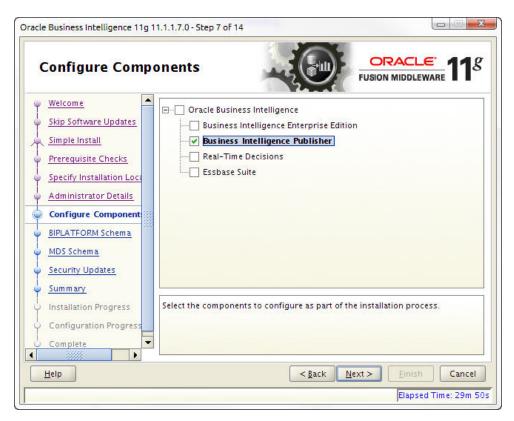

9. In the BIPLATFORM Schema window, complete the following fields and click Next:

| Database Type field                 | The name of the database. For example: Oracle Database                                                       |
|-------------------------------------|----------------------------------------------------------------------------------------------------|
|                                     | <server_name>:<port>:<service_name> For example: vm:1521:AcmeBIPublisher</service_name></port></server_name> |
| BIPLATFORM Schema<br>Username field | <pre><pre><pre><pre><pre><pre><pre><pre></pre></pre></pre></pre></pre></pre></pre></pre>                     |
| Schema Password field               | Enter the schema password.                                                                                   |

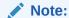

The refix> value is set when running the Repository Creation Utility (RCU). The default schema prefix will be set to DEV unless this value was changed in the "Create a new Prefix" text field of RCU's Select Components screen.

10. In the MDS Schema window, complete the following fields and click Next:

|                      | The name of the database. For example: Oracle Database                  |
|----------------------|-------------------------------------------------------------------------|
| Connect String field | <server_name>:<port>:<service_name></service_name></port></server_name> |

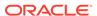

|                       | For example: vm:1521:AcmeBIPublisher                                                     |
|-----------------------|------------------------------------------------------------------------------------------|
| I Isername field      | <pre><pre><pre><pre><pre><pre><pre><pre></pre></pre></pre></pre></pre></pre></pre></pre> |
| Schema Password field | Enter the schema password.                                                               |

### Note:

The refix> value is set when running the Repository Creation Utility (RCU). The default schema prefix is set to DEV unless this value was changed in the Create a New Prefix field in the RCU Select Components window.

- In the Specify Security Updates window, enter your email address and click Next.
- 12. On the Summary window, click Install.

### Note:

You may see error pop-up messages appear during the installation because software updates were skipped in a previous step. Click **OK** in these messages to continue the installation.

- 13. After the processes in the Configuration Progress window complete, click Next.
- 14. Click Finish.

### Create a BI Publisher Cluster

A local cluster consists of two or more identical standalone installations on separate servers. All identifying information, such as the user name, password, and database prefix, must be identical between the two servers.

- 1. After running the installer, click **Next** on the **Welcome** window.
- In the Install Software Updates window, select Skip Software Updates and click Next.
- 3. In the Select Installation Type window, select Enterprise Install and click Next.

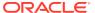

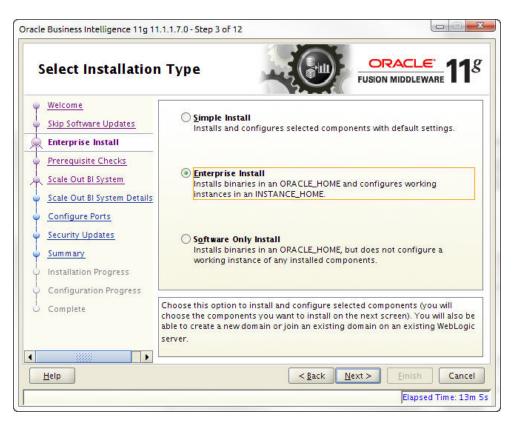

- In the Prerequisite Checks window, several system prerequisite checks are made, click Next when they are completed.
- 5. In the Create or Scale Out BI System window, select the Create New BI System option if you are creating this system for the first time and complete the following fields to create the administration server. Click Next when you are finished.

| User Name field        | Enter the new user name for the system administrator.                                |
|------------------------|--------------------------------------------------------------------------------------|
| User Password field    | Enter the password.                                                                  |
| Confirm Password field | Reenter the password to confirm it.                                                  |
|                        | Enter the domain name of the administrator server. For example: bifoundation_domain. |

If you have already created this server and are building out a cluster, select **Scale Out BI System** and complete the following fields for the administration server. Click **Next** when you are finished.

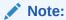

When building out local clusters, make sure SDM has previously been installed on each system.

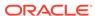

|                   | Enter the port of the administrative server. For example: 7001          |
|-------------------|-------------------------------------------------------------------------|
|                   | Enter the user name of the administrative server. For example: weblogic |
| Domain Name field | Enter the user password of the administrator server.                    |

Managed servers are created that mirror the configuration details of the administration server and point to the administration server.

6. In the **Specify Installation Location** window, browse to the OracleMiddleWare directory you created (*lapp/OracleMiddleWare*) and click **Next**. Other fields are not used or populated by default. For example:

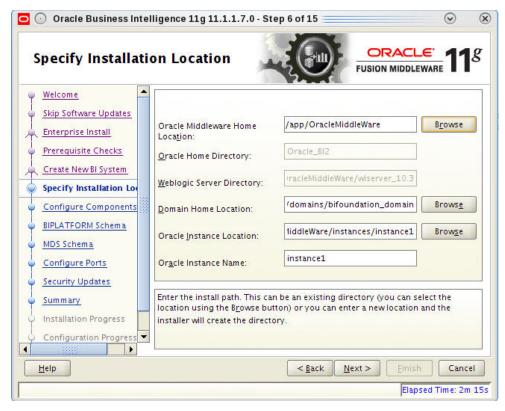

- In the Configure Components window, check the Business Intelligence Publisher checkbox.
- 8. In the **BIPLATFORM Schema** window, complete the following fields and click **Next**.

| Database Type drop-down list | (Default) Oracle Database                                                                |
|------------------------------|------------------------------------------------------------------------------------------|
|                              | host:port:instance<br>For example: vm:1521:AcmeBIPublisher                               |
| Username field               | <pre><pre><pre><pre><pre><pre><pre><pre></pre></pre></pre></pre></pre></pre></pre></pre> |

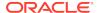

| BIPLATFORM schema | The Oracle Communications BI Publisher platform |
|-------------------|-------------------------------------------------|
| password field    | schema password.                                |

9. In the MDS Schema window, complete the following fields and click Next.

| Database Type drop-down list        | (Default) Oracle Database                                                                |
|-------------------------------------|------------------------------------------------------------------------------------------|
| Connect String field                | hostname:port:instance<br>For example: vm:1521:AcmeBIPublisher                           |
| BIPLATFORM Schema<br>Username field | <pre><pre><pre><pre><pre><pre><pre><pre></pre></pre></pre></pre></pre></pre></pre></pre> |
| MDS schema password field           | The Oracle Communications BI Publisher MDS schema password.                              |

- 10. In the Configure Ports window, select Auto Port Configuration and click Next.
- In the Specify Security Updates window, enter your email address and click Next.
- 12. In the Summary window, click Install.
- **13.** In the **Configuration Progress** window, when the processes are complete, click **Next**.
- 14. In the Complete window, click Finish.

See the Troubleshooting section for running scheduled reports when the active server is down.

### Access the BI Publisher and WebLogic Admin Console

- 1. To access BI Publisher, navigate to http://<hostname>:7001/xmlpserver.
- 2. To access the WebLogic admin console, navigate to http://<hostname>:7001/console.

## Configuring User Privileges for Local Configurations

For local standalone and local cluster setups only, add the nncentral user to the oracle group and oinstall group, add the oracle user to the nncentral group and oinstall group, and add both the oracle and nncentral users to the dba group.

The following procedure is necessary only when Oracle BI Publisher and Oracle Session Delivery Manager are installed on the same server.

- 1. SSH to your BI Publisher server.
- 2. As root, open the /etc/group file.
- 3. Add oracle to the end of the line that begins with nncentral and oinstall. Add nncentral to the end of the line that begins with oracle and oinstall. Add the oracle and nncentral to the end of the line that begins with dba.

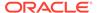

### For example:

```
nncentral:x:<###>:oracle
oracle:x:<###>:nncentral
oinstall:x:<###>:oracle,nncentral
dba:x:<###>:oracle,nncentral
```

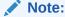

The <###> represents a series of numbers.

- 4. Save and close the file.
- 5. Change from the root user to the oracle user.
- 6. Grant the nncentral user permission to act as a sysdba.

```
cd $ORACLE_HOME/bin
chmod 6751 oracle
```

7. The nncentral user must have read, write, and execute privileges for the oracle user where the Oracle DB is installed. You may grant the necessary privileges as the oracle user with the following command:

```
chmod -Rf g+rwX <ORACLE_DB_INSTALL_PATH>
```

### For example:

```
chmod -Rf g+rwX /app
```

8. The nncentral user must have read, write, and execute privileges for the oracle user where Oracle MiddleWare is installed. You may grant the necessary privileges as the oracle user with the following command:

```
chmod -Rf g+rwX <ORACLE_MIDDLEWARE_PATH>
```

### For example:

```
chmod -Rf g+rwX /app/OracleMiddleWare
```

Switch to the nncentral user to restart Oracle Communications Session Delivery Manager (SDM) if it is currently running.

## Configure a Data Pump Directory for Local Installations

If your system is set up as a local standalone or local cluster, you need to manually specify the data pump directory. The data pump directory is used in the backup and restore process for the Oracle database.

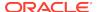

1. Connect to the Oracle database as the sysdba.

```
cd $ORACLE_HOME/bin
./sqlplus '/ as sysdba'
```

Change the directory location of the data pump files to your desired directory.Below is an example of the command.

```
CREATE OR REPLACE DIRECTORY "DATA_PUMP_DIR" as '/app/oracle/product/ 11.2.0/dbhome_1/rdbms/log/';
```

3. Verify the change took place.

SELECT owner, directory\_name, directory\_path FROM dba\_directories
WHERE directory\_name='DATA\_PUMP\_DIR';

## Configure the BI Publisher Security Model

- 1. Log into BI Publisher.
- 2. Click **Administration** in the top right corner of the page.

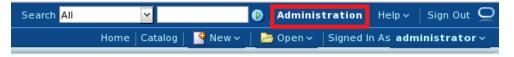

3. Click on Security Configuration under the Security Center heading on the page.

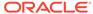

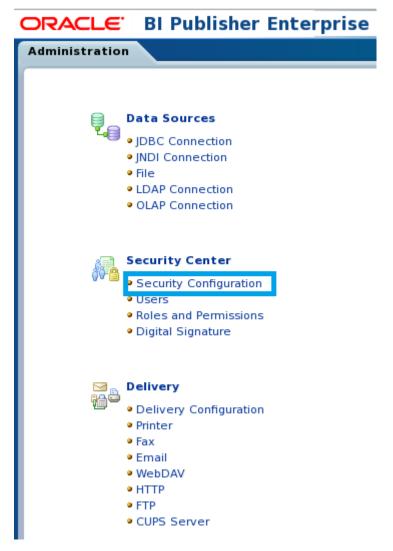

 Under Authorization section, select BI Publisher Security from the Security Model drop-down list.

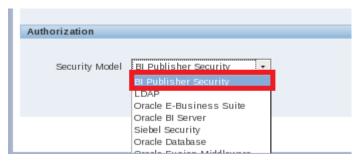

Enter the administrator user name and password that you configured earlier for the BI Publisher login in the text fields that appear above the **Authorization** section of the page.

This can be, but does not have to be, the same password you used when setting up BI Publisher. The password provided here is used when registering BI Publisher.

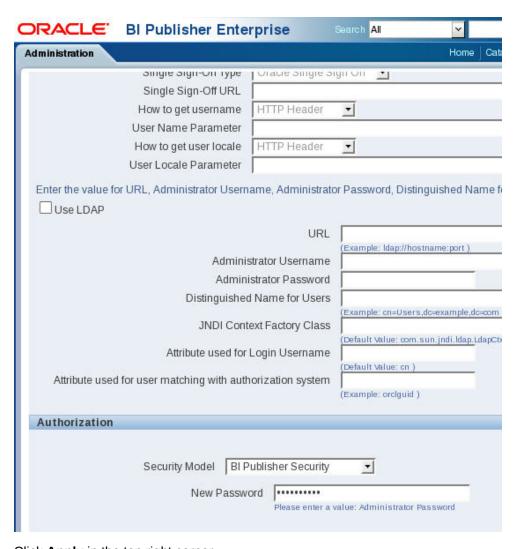

- 6. Click **Apply** in the top right corner.
- Restart the WebLogic server.

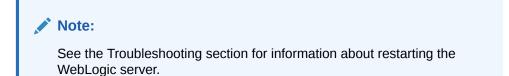

Note:

After restarting the WebLogic server, the WebLogic account is disabled. Administrative actions must be performed with the administrator account.

## Create the Boot Properties File

The post-installation process involves the creation of a boot.properties file.

1. Change directories to the BI Publisher domain. For example:

cd /app/OracleMiddleWare/user\_projects/domains/bifoundation\_domain

2. If the following path does not exist on your system, create it with the mkdir command. Otherwise, change directories from the BI Publisher domain to servers/AdminServer/security. For example:

cd servers/AdminServer/security

**3.** Create a file called boot.properties.

vi boot.properties

**4.** Add the following two lines:

username=weblogic
password=<password>

Use the password which you created for the weblogic user.

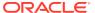

7

# Create a Report Manager Database Instance

If you are using Oracle® Communications Report Manager with Oracle Communications Session Delivery Manager, you must create a Report Manager database instance on the external Oracle database.

When you complete the Report Manager database instance (OCSDMDW) configuration on Oracle Communications Session Delivery Manager, the following items are created on the external Oracle database:

- Oracle database instance for Oracle Communications Report Manager (OCSDMDW).
- Oracle database user (OCSREMDW)
- LISTENER2 instance, which listens on its designated port 1522 (for the Report Manager application) on the Oracle database.

# Create a Report Manager Database Instance on the External Oracle Database

From Oracle Communications Session Delivery Manager setup application, specify the Oracle home path (ORACLE\_HOME) and the credentials of the Oracle database user instance (OCSREMDW).

**Pre-requisites:** You must complete the following tasks:

- Install or upgrade Oracle Communications Session Delivery Manager. See the Oracle Communications Session Delivery Manager Installation Guide for more information.
- Install the Oracle database software. See the *Install the Oracle Database Software* chapter in this guide for more information.
- Install the Oracle database for BI Publisher. See the *Create an Oracle Database* for BI Publisher chapter in this guide for more information.
- Run the repository creation utility (RCU). See the Run the Repository Creation
   Utility chapter in this guide for more information.
- Install Oracle BI Publisher. See the *Install Oracle BI Publisher* chapter in this guide for more information.
- 1. Log in as the nncental user.
- 2. Navigate to the bin directory.

For example:

cd /opt/AcmePacket/NNC<version>/bin

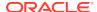

3. Execute the shutdownnnc.sh script. By default, the shutdownnnc.sh script detects whether the existing installation is a standalone or clustered system and prompts you with the option to shut down the entire cluster if no flag options are provided.

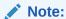

However, You can script an option ahead of time by adding -local for single nodes and -cluster to shutdown an entire cluster.

```
Shutdown back-end server
Do you wish to shut down the entire cluster (Yes/No)? Yes
Shutting down cluster.....
```

- 4. Enter Yes to continue and shut down the cluster.
- 5. Switch to the root user.
- 6. Run setup.sh.

```
./setup.sh
```

**7.** Select option 2, **Custom**. Press Enter to continue.

```
[ ] 1 - Typical
[X] 2 - Custom
[ ] 3 - Ouit
```

- **8.** Select option 10, **Oracle DB OCSREMDW configuration**. Press Enter to continue.
- **9.** Enter the password for the Report Manager user (OCSREMDW) and confirm the password.

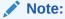

The password must be eight characters or more, contain at least one uppercase character, one lowercase character and a number (1-9). You cannot use the \$, #, and & special character(s) in the password. Use only the supported %, period (.), and ! special characters in your password at this time.

### For example:

```
Password for user OCSREMDW [] <MyPassword4U!>
```

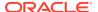

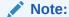

The password that you configure expires after 180 days. Seven days before the password expires, a password expiry trap warns you through SDM that your password needs to be reset. If you need to reset this user password later, see the Reset the Password for the Oracle Database User section in the Oracle Communications Report Manager User Guide for more information.

**10.** Enter the path of the ORACLE\_HOME variable. For example:

```
Oracle home path (ORACLE_HOME)
Enter Oracle home path (ORACLE_HOME) [] /app/oracle/product/<Oracle-Database-Version>/dbhome_1
```

## Verify the Report Manager Database Instance

You must verify that the Report Manager database instance (OCSDMDW) is created.

 From your Linux system, query the Oracle database to verify if the OCSDMDW database is active:

```
ssh -Y oracle @vm
export ORACLE_SID=ocsdmdw
cd $ORACLE_HOME/bin
```

2. Enter the path to the OCSDMDW database:

```
./sqlplus ocsremdw/<ocsremdw password>@ocsdmdw
```

If a success message appears, it indicates that the OCSDMDW database is active and installed correctly. If a failure message appears, either the database is not installed or not configured. Continue to step three if you get a failure message.

3. Check the logs directory to discover why a failure happened (if a failure has happened).

/home/nncentral/AcmePacket/NNC<version>/logs/SetupApplication.log

4. Look for any error messages in the setup application log. We suggest filtering your search with the words LISTENER2 and OCSDMDW. If you are unable to determine what is wrong, contact your Oracle Communications support representative.

## Verify LISTENER2 is Created on the Oracle Database

You must verify that LISTENER2 on port 1522 is created on the Oracle database.

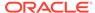

1. From your Linux system, query the NNC report LISTENER2 status to see if it is active:

cd \$ORACLE\_HOME/bin

2. If there is a failure message, manually try activating LISTENER2:

./lsnrctl start LISTENER2

3. Check the status of LISTENER2 again:

./lsnrctl status LISTENER2

If a success message appears, it indicates that LISTENER2 is active and the Oracle database is installed correctly. If a failure message appears again, either the database is not installed or the listener is not configured. Continue to step four if you get a failure message.

**4.** Check the logs directory to discover why a failure happened (if a failure has happened).

/home/nncentral/AcmePacket/NNC<version>/logs/SetupApplication.log

 Look for any error messages in the setup application log. We suggest filtering your search with the words LISTENER2 and OCSDMDW. If you are unable to determine what is wrong, contact your Oracle Communications support representative.

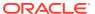

8

## Register Oracle BI Publisher

## Register BI Publisher in HTTPS Mode

Oracle recommends you register BI Publisher in HTTPS mode to encrypt any communication between Oracle Communications Session Delivery Manager and BI Publisher. BI Publisher can be run in both HTTP and HTTPS modes. If you decide to run BI Publisher in HTTP mode, then you can skip this section and go to the Register BI Publisher in Session Delivery Manager section.

### Enable HTTPS on the WebLogic Server

To encrypt the communication between BIP and SDM, first enable HTTPS on the WebLogic server.

1. Login to the administrative console of your WebLogic server. Use the username and password you created when installing BI Publisher.

In the default installation, the administrative console can be reached at http://<IP address>:7001/console.

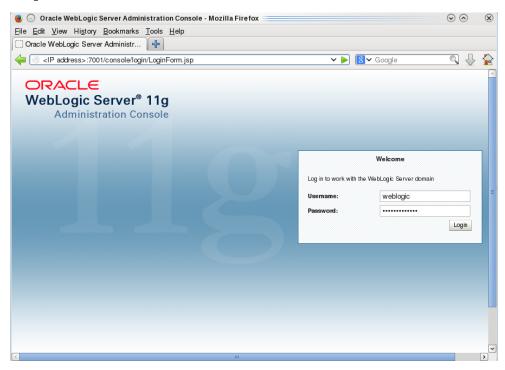

Under Domain Structure section of the pane in the left panel, click to expand the Environment menu and click Servers.

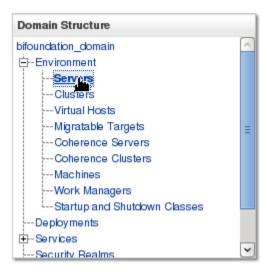

 In the main tab of the Summary of Servers section of the pane, check the AdminServer(admin) check box.

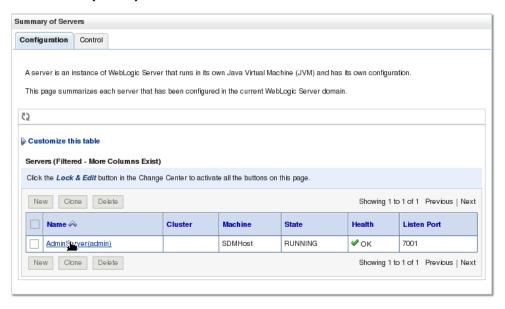

4. In the Change Center section of the pane, click Lock & Edit.

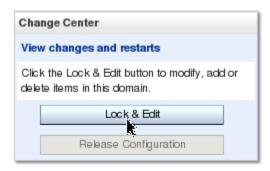

5. In the **Configuration** tab, General sub-tab, click the **SSL Listen Port Enabled** check box and enter the port number in the **SSL Listen Port** field.

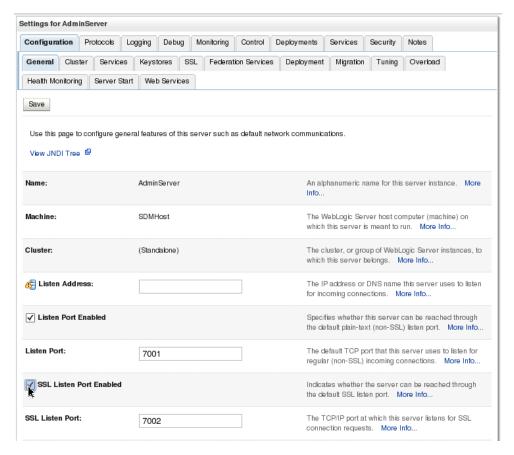

- 6. Click Save.
- In the Change Center of the pane, click Activate Changes.

In a cluster setup, repeat this task for each BIP server.

# Save and Transfer the BI Publisher Certificate to Session Delivery Manager

1. Open your web browser and connect to BI Publisher. For example:

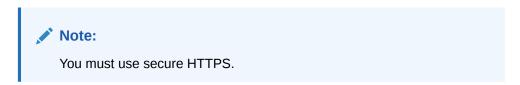

https://<myhostname>:7002/xmlpserver

- Confirm that you understand the risks.
- 3. View and add the server certificate.
- Select the server certificate you that you added and click Export.
- 5. Save the file with the .cer extension in one of the following formats:
  - X.509 PEM (Linux)

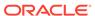

- Base-64 (Windows)
- Use the secure file transport protocol (SFTP) to send the saved BI Publisher certificate to a directory on your Oracle Communications Session Delivery Manager server.

### Add the BI Publisher Certificate to the Session Delivery Manager Keystore

After transferring BI Publisher Certificate to your Oracle Communications Session Delivery manager server, you must add your BI Publisher certificate to the Oracle Communications Session Delivery Manager keystore.

You can either add the BI Publisher certificate through the SDM setup program (setup.sh) or upload it through the SDM GUI:

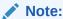

If you are using the SDM setup program to upload a BI Publisher certificate, you must run the setup program on each SDM server cluster node to upload the BI Publisher certificate on each node. If you perform this task through the SDM GUI, the BI Publisher certificate is replicated to all SDM cluster nodes.

- See the Configure Southbound Interface Transport Layer Security section in the Custom Installation chapter of the Oracle Communications Session Delivery Manager Installation Guide for more information about loading the BI Publisher certificate through the SDM setup program.
- See the Manage Certificates for Southbound Authentication chapter in the Oracle Communications Session Delivery Manager Administration Guide for more information about loading the BI Publisher certificate through the SDM GUI.

## Register BI Publisher in Session Delivery Manager

After the Oracle Communications Session Delivery Manager installation, Oracle BI Publisher must be registered from within the SDM GUI application.

 Start the Oracle Communications Session Delivery Manager server as the nncentral user:

```
cd /opt/AcmePacket/NNC<version>/bin/
./startnnc.sh
```

- 2. Navigate to your SDM server IP address on port 8080.
- 3. Click Report Manager, and then Register BI Publisher.
- In the Registered BI Publisher pane click Configure Registration.
- 5. In the Register BI Publisher Step 1 of 2 pane, complete the following installation details fields to register a BI Publisher server:

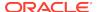

### Installation Select the following location type: **Location** radio **local**—The Report Manager and BI Publisher software is buttons installed on the same server. remote—The Report Manager and BI Publisher software is installed on separate servers. Note: If you are registering BI Publisher with SSL on a local server, a domain name server (DNS) is required. **Installation Type** Select the following installation type: radio buttons **standalone**—A single or remote installation of Oracle Communications Session Delivery Manager, Oracle BI Publisher, and their respective databases that work together to generate reports. cluster—A cluster of servers (local or remote) that generate reports and provide high availability in case one system experiences a sudden failure. On each server that is part of the same cluster, Oracle BI Publisher and Oracle Communications Session Delivery Manager are installed with their respective databases. **Weblogic Admin** Enter the Weblogic administrator user name that you created **User Name** field when you installed Oracle BI Publisher. **Weblogic Admin** Enter the Weblogic administrator password that you created Password field when you installed Oracle BI Publisher. **Admin User** This is the user name that you entered when you configured Name field BI Publisher security. Admin Password Enter the Oracle BI Publisher administrator password that you field created when you installed Oracle BI Publisher.

### 6. Click Next.

The available configuration parameters for Step 2 of 2 depend on your selections in Step 1 of 2.

# Register a Local Standalone Installation of BI Publisher for Report Manager

If you entered local standalone in the previous section, use this additional task to register a local standalone installation of Oracle BI Publisher for Report Manager:

 In the Register BI Publisher Step 2 of 2 pane, complete the following installation details fields to register a local standalone installation of Oracle BI Publisher for Report Manager:

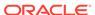

|                                        | T                                                                                                    |
|----------------------------------------|----------------------------------------------------------------------------------------------------|
| Server Protocol<br>drop-down list      | Select <b>http</b> or <b>https</b> for the secure hypertext transfer protocol.                                                                                                    |
| Server Location field                  | The host name.                                                                                                    |
|                                        | Note:  This value should be the same host name used when creating the certificate (For example, server1.oracle.com).                                                                                                    |
|                                        | ,                                                                                                    |
| Server Port field                      | The Oracle BI Publisher server port number. For example, 7002.                                                                                                    |
| BI Publisher<br>Home Folder field      | The BI Publisher Home Folder. For the installation previously documented, the path is /app/OracleMiddleWare/user_projects/domains/bifoundation_domain. The path for your installation may differ if you selected a different location for the OracleMiddleWare directory.                                                                                                    |
| Repository<br>Location field           | The repository location that can be found by logging into BI Publisher and navigating to <b>Administration</b> , and then <b>Server Configuration</b> , and then <b>Catalog</b> , and then <b>Path</b> . For the installation previously documented, the repository location is /app/OracleMiddleWare/user_projects/domains/bifoundation_domain/config/bipublisher/repository. |
|                                        | Note:  The 'nncentral' user must have write privileges for the BIP home folder and repository location.                                                                                                    |
| BI Publisher<br>Schema Prefix<br>field | The prefix schema for BI Publisher. The default prefix is DEV.                                                                                                    |
| Oracle Database<br>User Name field     | The nncentral user name for your Oracle database. See the Add an Oracle Database User that Connects to BI Publisher for Backup and Restore Functions section for more information.                                                                                                    |
| Oracle Database<br>User Password       | The password for the nncentral database user.                                                                                                    |
| Oracle Database<br>Service Name        | The Oracle database service name. Unless you previously selected a different name, enter <b>AcmeBIPublisher</b> .                                                                                                    |
| Oracle Database<br>Home Path           | Enter the Oracle database home path. For the installation previously documented, the Oracle database home path is /app/oracle/product/11.2.0/dbhome_1.                                                                                                    |

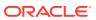

| Oracle Database | Enter the Oracle database SID. The SID is the first        |
|-----------------|------------------------------------------------------------|
|                 | 12 characters of the Oracle Database Service Name. If      |
|                 | AcmeBIPublisher is the Oracle Database Service Name, enter |
|                 | AcmeBIPublis.                                              |

2. Click Apply.

## Register a Remote Standalone BI Publisher

Use this task if you entered remote standalone in the previous step:

1. In the Register BI Publisher Step 2 of 2 pane, complete the following fields:

| Server Protocol drop-<br>down list          | Select <b>https</b> or <b>http</b> for the web server protocol.                                                                                                    |
|---------------------------------------------|----------------------------------------------------------------------------------------------------|
| Server Location field                       | The host name of the server on which BI Publisher is installed.                                                                                                    |
| Server Port field                           | The BI Publisher xmlpserver port . For example: 7002.                                                                                                    |
| FTP User Name field                         | The FTP user name.                                                                                                    |
| FTP Password field                          | The FTP password.                                                                                                    |
| FTP Path for BI Publisher Home Folder field | The FTP path for the BI Publisher Home Folder. For example: /app/OracleMiddleWare/user_projects/ domains/bifoundation_domain. The path for your installation may differ if you selected a different location for the OracleMiddleWare directory. |
| FTP Path for Repository<br>Location field   | The FTP path for the repository<br>location. For example: /home/oracle/Oracle/<br>Middleware/Oracle_Home/user_projects/domains/bi/<br>bidata/components/bipublisher/repository                                                                   |

2. Click Apply.

## Register a Local BI Publisher Cluster

If you entered the **local** and **cluster** options in the **Register BI Publisher Step 1 of 2** pane, complete the following task:

- Select the local cluster node and click Edit.
- In the BI Publisher Cluster Member window, enter the protocol, IP address, port, FTP user name, FTP password, BI Publisher home folder, repository location, and Oracle database information for each node in the cluster.

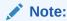

If setting up a local cluster, the BI Publisher server information is prepopulated.

Click Apply to save and close the BI Publisher Cluster Member window.

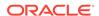

4. Click Apply.

## Register a Remote BI Publisher Cluster

If you entered the remote and cluster options in the **Register BI Publisher Step 1 of 2** pane, complete the following task:

- 1. Select the remote cluster node and click Edit.
- In the BI Publisher Cluster Member window, enter the protocol, IP address, port, FTP user name, FTP password, the BI Publisher home folder, and the repository location for each node in the cluster.
- 3. Click **Apply** to save and close the **BI Publisher Cluster Member** window.
- 4. Click Apply.

## Remote Cluster Configuration

To configure BI Publisher in a remote cluster, run the Node Manager and then start the Managed Servers.

Repeat steps 1 through 3 for each node in the cluster before moving on to step 4.

- 1. SSH to your BI Publisher server.
- 2. Navigate to the WebLogic bin directory.

```
cd app/OracleMiddleWare/user_projects/domains/
bifoundation domain/bin/
```

3. Run the startNodeManager script with an appended ampersand.

```
./startNodeManager.sh &
```

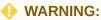

Repeat steps 1 through 3 for each node in the cluster before continuing.

- Navigate your browser to BI Publisher's Admin Console at http://<IP address>:7001/console.
- 5. In the **Domain Structure** section of the pane, click to expand the **Environment** menu and click **Servers**. For example:

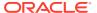

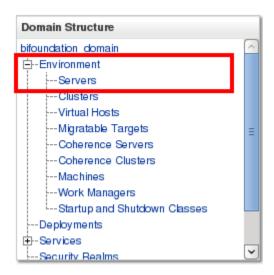

6. In the **Summary of Servers** section of the pane, click the **Control** tab, and click the available server nodes and click **Start** to start the managed WebLogic server.

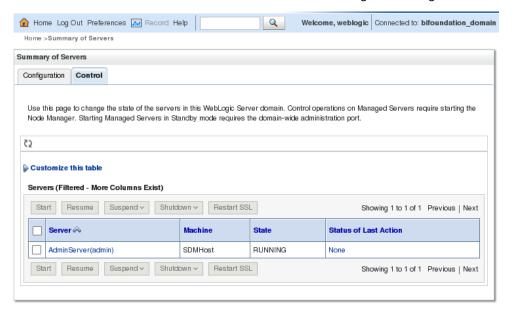

## Restart the WebLogic Server to Run Reports

After registering with SDM, enabling SSL or changing the BIP security model, the WebLogic server must be restarted for reports to run properly.

**Pre-requisite:**You must have an SSH connection to your BI Publisher server. When you are prompted for a password, use the password you set up when installing BI Publisher.

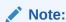

If you set up a standalone, restart the WebLogic server. If you set up a cluster, restart all WebLogic servers in the cluster.

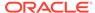

1. Stop the WebLogic server by running the stopWeblogic.sh script.

```
cd /app/OracleMiddleWare/user_projects/domains/
bifoundation_domain/bin/
./stopWebLogic.sh
```

The default user name is weblogic.

2. To start the WebLogic server not in background mode, run the startWeblogic.sh script:

```
cd /app/OracleMiddleWare/user_projects/domains/
bifoundation_domain/bin/
./startWebLogic.sh
```

### WARNING:

If you start the Administration Server from a Windows or UNIX command-line window, then do not close the window later on, or the server terminates (unless the server is started as a background process from the command line).

### WARNING:

If your BI Publisher server went down, make sure you start the Oracle database and restart the listener before restarting the WebLogic server.

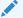

### Note:

For more information, see this article about Starting and Stopping Oracle **Business Intelligence Components.** 

To start the WebLogic server in background mode, run the following command:

nohup ./startWebLogic.sh -Dweblogic.management.username=weblogic -Dweblogic.management.password=<password>

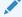

### Note:

Press Enter to the shell.

4. If you want to configure the Oracle user .bash profile, enter the following parameters:

```
export WLS USER=weblogic
export WLS_PW=<my-secure_password>
```

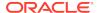

5. Login again as the Oracle user and start BI Publisher.

nohup ./startWeblogic.sh &

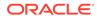

9

## Report Manager Administrator Operations

## Shutdown Report Manager

- 1. Log in as the nncentral user.
- 2. Change the directory to the bin directory.

For example:

cd /home/nncentral/AcmePacket/NNC<version>/bin

Execute the shutdownnnc.sh script. By default, the shutdownnnc.sh script detects whether the existing installation is a standalone or clustered system and prompts you with the option to shutdown the entire cluster if no flag options are provided.

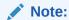

However, you can script an option ahead of time by adding -local for single nodes and - cluster to shutdown an entire cluster.

```
./shutdownnnc.sh
Shutdown back-end server
Do you wish to shut down the entire cluster (Yes/No)? Yes
```

- On the server where the Oracle database software and BI Publisher are installed, login as the Oracle user.
- **5.** Change to the WebLogic server directory:

[oracle@vm ~]\$ cd /app/OracleMiddleWare/user\_projects/domains/ bifoundation\_domain/bin/

6. Stop the WebLogic server by running the stopWebLogic.sh script.

```
[oracle@vm bin]$ ./stopWebLogic.sh
```

7. Stop the BI Publisher database instance listener (LISTENER).

```
./lsnrctl stop
```

8. Stop the OCSDMDW database instance listener (LISTENER2):

```
./lsnrctl stop LISTENER2
```

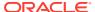

9. If undefined, set the ORACLE\_HOME variable in the .bash\_profile of both the oracle user and the nncentral user.

```
export ORACLE_HOME=/app/oracle/product/11.2.0/dbhome_1
```

10. Specify the ORACLE SID variable for the AcmeBIPublisher database.

```
export ORACLE_SID=AcmeBIPublis
```

11. Execute the ORACLE\_HOME/bin/sqlplus script.

```
[oracle@vm bin]$ ./sqlplus '/ as sysdba'
```

12. Use the following option to shutdown the Oracle database instance and exit:

```
SQL> shutdown immediate;
SQL> exit
```

Specify the ORACLE\_SID variable for the Report Manager database instance (OCSDMDW).

```
export ORACLE_SID=ocsdmdw
```

14. Execute the ORACLE\_HOME/bin/sqlplus script.

```
[oracle@vm bin]$ ./sqlplus '/ as sysdba'
```

15. Use the following option to shutdown the Oracle database instance and exit:

```
SQL> shutdown immediate;
SQL> exit
```

### Start Report Manager

- 1. On the server where the Oracle database software and BI Publisher are installed, login as the **Oracle** user.
- 2. If undefined, set the ORACLE\_HOME variable in the .bash\_profile of both the oracle user and the nncentral user.

```
export ORACLE_HOME=/app/oracle/product/11.2.0/dbhome_1
```

3. Specify the ORACLE\_SID variable for the AcmeBIPublisher database.

```
export ORACLE_SID=AcmeBIPublis
```

Execute the ORACLE\_HOME/bin/sqlplus script.

```
[oracle@vm bin]$ ./sqlplus '/ as sysdba'
```

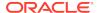

5. Use the following option to start the Oracle database instance and exit:

```
SQL> startup SQL> exit
```

Specify the ORACLE\_SID variable for the Report Manager database instance (OCSDMDW).

```
export ORACLE_SID=ocsdmdw
```

Execute the ORACLE\_HOME/bin/sqlplus script.

```
[oracle@vm bin]$ ./sqlplus '/ as sysdba'
```

8. Use the following option to start the Oracle database instance and exit:

```
SQL> startup SQL> exit
```

9. Start the BI Publisher database instance listener (LISTENER).

```
./lsnrctl start
```

10. Start the OCSDMDW database instance listener (LISTENER2).

```
./lsnrctl start LISTENER2
```

11. Change to the WebLogic server directory:

```
[oracle@vm ~]$ cd app/OracleMiddleWare/user_projects/domains/
bifoundation_domain/bin/
```

**12.** Enter the following parameters to configure the Oracle user .bash\_profile:

```
export WLS_USER=weblogic
export WLS_PW=<my-secure_password>
```

**13.** Start the WebLogic server by running the startWebLogic.sh & script.

```
[oracle@vm bin]$ nohup ./startWebLogic.sh &
```

- 14. Log in as the nncentral user.
- **15.** Change the directory to the bin directory.

For example:

```
cd /home/nncentral/AcmePacket/NNC<version>/bin
```

**16.** Execute the startnnc.sh script.

```
./startnnc.sh
```

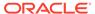

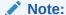

The console displays the number of services started. After all services have started, the system is ready for use. Do not attempt to log in until the console has indicated that the web servers are up.

### Reset the OCSREMDW User Password

The password for the Oracle Communications OCSREMDW User who connects to the Oracle Communications Session Delivery Manager Data Warehouse (ocsdmdw) database expires every 180 days. Use this task to reset the expired password with a new password.

1. Shutdown SDM as the nncentral user.

```
cd /opt/AcmePacket/NNC75/bin
./shutdownnnc.sh
```

- 2. Run setup.sh as root.
- Select Custom and Oracle DB OCSDMDW Configuration.
- 4. Enter and then confirm the OCSDMDW password.
- **5.** Enter the ORACLE\_HOME path.

The error message should say "OCSDMDW Oracle DB already exists. Please drop this DB and try again."

- 6. Exit setup.sh.
- 7. Set the ORACLE\_HOME and ORACLE\_SID variables as the nncentral user.

```
su nncentral
export ORACLE_HOME=/app/oracle/product/11.2.0/dbhome_1
export ORACLE_SID=ocsdmdw
```

8. Log in to the Oracle database.

```
cd $ORACLE_HOME/bin
./sqlplus / as sysdba
```

9. If the database user accounts are locked because of multiple failed logins with the wrong password, unlock the nncentral and oscremdw accounts.

```
alter user nncentral account unlock;
alter user ocsremdw account unlock;
```

**10.** Change passwords for the nncentral user and the ocsremdw user. The new ocsdmdw password must be the same as the one specified in step 4.

```
alter user nncentral identified by <new_password>;
alter user ocsremdw identified by <new_password>;
```

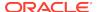

**11.** Exit

exit;

**12.** Confirm the password changes by looking for a successful log in to the following commands:

```
./sqlplus nncentral/<new_password>@ocsdmdw
./sqlplus ocsremdw/<new password>@ocsdmdw
```

13. Start SDM as the nncentral user.

```
cd /opt/AcmePacket/NNC75/bin/
./startnnc.sh
```

## Free Up Disk Space

In local clusters, dump files may be deleted if the server runs low on disk space.

Note:

Do not run this command if a backup or restore is in progress.

- 1. Log in as the oracle user.
- 2. Find and remove the dump files.

```
find . -name OCSDMDW_Dump*.dmp | xargs rm -rf
```

## **Uninstall Oracle Database**

To uninstall Oracle database:

1. Run the deinstall script in the \$ORACLE\_HOME/deinstall folder.

```
[oracle@vm ~]$ cd $ORACLE_HOME/deinstall/
[oracle@vm deinstall]$ ./deinstall
```

- 2. Select the default options unless you need to drop or delete schemas and listeners.
- **3.** Type y to continue.
- 4. After the script finishes, remove the oracle folder.

```
rm -rf /home/oracle/app/oracle
```

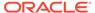

### Uninstall BI Publisher

1. Log in to the server over VNC or SSH.

```
ssh -Y oracle@vm
```

2. If you installed a Simple Install, stop the WebLogic server by running the stopWebLogic.sh Script.

```
[oracle@vm ~]$ cd app/OracleMiddleWare/user_projects/domains/
bifoundation_domain/bin/
[oracle@vm bin]$ ./stopWebLogic.sh
```

3. If you installed the Enterprise Install, stop the managed server's WebLogic server and the running Node Manager process.

This script uses the syntax:

```
stopManagedWebLogic.sh {SERVER_NAME} {ADMIN_URL} {USER_NAME}
{PASSWORD}
```

### For example:

```
[oracle@vm ~]$ cd app/OracleMiddleWare/user_projects/domains/
bifoundation_domain/bin/
[oracle@vm ~]$ ./stopManagedWebLogic.sh bi_server1 t3://
vm.acmepacket.com:9704 weblogic testPassword5
```

4. If it's still running, kill the Node Manager's process ID.

```
ps -ef | grep weblogic
kill <node manager process id>
```

5. Run the uninstallation scripts for BI Publisher .

```
[oracle@vm bin]$ cd ~/app/OracleMiddleWare/utils/uninstall/
[oracle@vm uninstall]$ ./uninstall.sh
```

Click Next, Next, and Done to uninstall all the components.

6. Run RCU and drop the MDS and BIPLATFORM schemas from Oracle database.

```
[oracle@vm ~]$ cd ~/rcuHome/bin
[oracle@vm bin]$ ./rcu
```

7. Delete the OracleMiddleWare directory.

```
rm -rf ~/app/OracleMiddleWare/
```

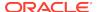

10

## **Troubleshoot Installation Problems**

## X11 Forwarding

If the xorg-x11-xauth program is not installed, the following error appears if X11 forwarding over SSH is used:

```
X11 forwarding request failed on channel 0
```

• If you see this error, install the xorg-x11-xauth package.

```
yum install xorg-x11-xauth
```

### xdpyinfo Errors

The following error messages indicate that xdpyinfo is not installed:

- Checking monitor: must be configured to display at least 256 colors
- Could not execute auto check for display colors using command /usr/bin/xdpyinfo.
   Check if the DISPLAY variable is set. Failed.

The xdpyinfo program must be installed.

Type the following command.

```
yum install xorg-x11-utils-<version-number>
```

2. If the program is already installed, check whether the oracle user has execute privileges.

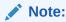

In this example, the oracle user has execute privileges.

If the oracle user does not have executable privileges, log in as root and execute this command:

```
xhost +SI:localuser:oracle
```

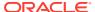

4. Log in as the oracle user and run the installer.

./runInstaller

### Browser Path error

After the installation, the Oracle installer attempts to reach the BI Publisher login window by first searching for your default browser. You receive an error if the default browser is not set on your operating system.

If this error occurs, open a web browser and navigate to <hostname>:7001/xmlpserver.

### **Data Pump Directory**

Follow these steps if the expdp command in the backup script fails.

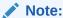

You must shut down the SDM server before you complete the steps in this section

Connect to your Oracle database as sysdba.

```
cd $ORACLE_HOME/bin
./sqlplus / as sysdba
```

2. Change the streams pool size to generate data pump files.

```
ALTER SYSTEM SET streams_pool_size=128M;
```

3. Shutdown the Oracle database.

```
SHUTDOWN IMMEDIATE;
```

4. Restart the Oracle database.

```
STARTUP;
```

5. Verify the change took place with the following command:

```
SHOW PARAMETER streams_pool_size;
```

### **Oracle Database Installer Errors**

If you receive an error that says the Oracle Net Configuration Assistant failed or there is an invalid specification for system parameter LOCAL\_LISTENER ORA-00130, ensure your /etc/hosts file contains a valid hostname besides "localhost."

### **FTP Errors**

Connection errors may occur when registering BI Publisher.

 If you get a "Unknown service vsftpd" error message, install the FTP server on each BI Publisher node.

```
yum install vsftpd
```

2. If you get an "Unable to connect to hosts via ftp protocol" error message, make sure the FTP server has been started on each BI Publisher node.

service vsftpd start

### Migrate JMS Service on BIP Cluster

In a BIP cluster, scheduled reports will fail if the active server is down. If the server running the JMS service fails, migrate the JMS service to restore BIP scheduling.

The following examples assume BI Publisher has been installed as a cluster using the Enterprise Install option on the first node and the Scale Out option on subsequent nodes.

### • WARNING:

The JMS must not be running during this migration.

- Go to the WebLogic server administration console at the following URL: http:// <host>:7001/console/
- In the WebLogic Server Administration Console enter your Username (for example: weblogic) and Password in their respective fields.

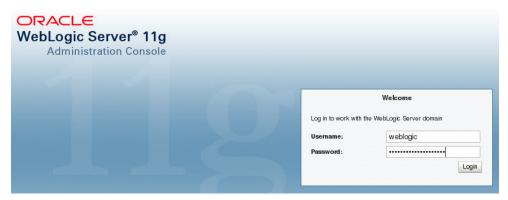

In the following BIP Cluster example, there are two host machines and by default one system has both an AdminServer and a Managed Server called bi\_server1, and another system has a scaled out Managed Server called bi\_server2. The JMS server is hosted on the Managed Server bi\_server1, which is running on the same system as the AdminServer.

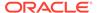

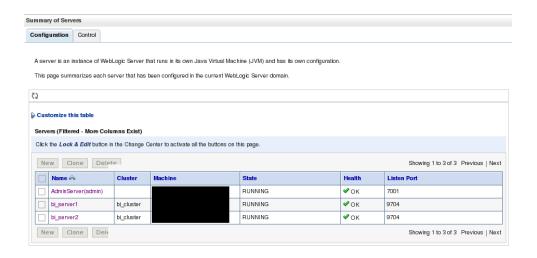

### Configure a Migratable Target

When installing a BIP cluster, the system automatically generates migratable targets of "<servername> (migratable)" for each running server in the cluster.

- 1. In the Change Center section of the pane, click Lock & Edit.
- In the Domain Structure section, click to expand the Environment menu and click Migratable Targets.
- 3. In the **Summary of Migratable Targets** pane appears.
- Select the Migration tab.
- 5. Under Constrained Candidate Servers, select the servers you want to use as a JMS Server backup and move them to the Chosen list. Check the the candidate server check boxes in the Available box and move them by clicking on the right arrow to the Chosen box.
- 6. Click Save.
- To activate these changes, in the Change Center of the administration console, click Activate Changes.

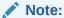

If a message says that some items must be restarted, then please restart the required servers.

### **Create New Persistent Stores**

JMS-related services require you to configure a custom persistent store that is also targeted to the same migratable targets as the JMS services. For the migratable solution, a file-based custom store is created, which points to the JMS Server to the same Migratable Target as the custom store.

- Log into the Administration Console.
- 2. In the Domain Structure tree, expand Services, and then select **Persistent Stores**.

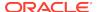

- 3. Under Change Center, click on Lock & Edit.
- 4. In the Summary of Persistent Stores table, click New, Create FileStore.
- 5. Name the new file store and for the Target drop-down select bi server1 (migratable).
- 6. The Directory field must be a pathname that is accessible from every node that was declared a Candidate Server when modifying the bi server1 (migratable) target. Whether you decide to use NFS, a storage area network (SAN), or a dual-ported SCSI disk, make sure this pathname set for the Directory exists and can be accessed from every Candidate Server node.
- 7. Click Activate Changes under the Change Center.

### Migrate JMS Services

Use the following steps to migrate the JMS Services running on the BIP Cluster to the same migratable target as the previously created custom persistent store.

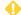

### WARNING:

Ensure that JMS services on bi server1 and the server itself are shut down so that the migration task is successful. The BIP Scheduler becomes inoperable when the server is shut down.

- In the Oracle WebLogic Server Administration Console, under the Domain Structure section menu, click Services, Messaging, and JMS Servers from the
- 2. In the Summary of JMS Servers pane, JMS Servers section, check the check box for the BipJmsServer (Default) if no other JMS servers were created.
- 3. In the Change Center section of the pane, click Lock & Edit.
- Select the new custom persistent store that was created in the previous step from the Persistent Store drop-down list.
- Click Save.

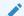

### Note:

Ignore any error messages about the JMS server or SAF agent that

- 6. Click the Targets tab and select bi\_server1 (migratable) from the Target dropdown list to change the target for the JMS server.
- 7. Click Save.
- Click **Activate Changes**.

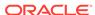

### Note:

If there are other JMS services besides the JMS Server that need to be migrated, such as SAF agents and path services, refer to the Oracle WebLogic documentation for their migration process.

### Manually Migrate the JMS Server

The JMS Server needs to be manually migrated using the Administration Console.

- 1. In the Change Center section of the Administration Console, click Lock & Edit.
- 2. In the **Domain Structure** tree, click **Environment**, **Migratable Targets**.
- 3. In the Summary of Migratable Targets page, click the Control tab.
- **4.** In the **Migratable Target** section, check the check box for each target server to migrate.
- 5. Click Migrate.
- 6. Select a new managed server from the **New hosting server** drop-down list that is healthy (in this example, bi\_server2).
- 7. Click OK.
- 8. Click Activate Changes.

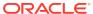